# **FI7WBM SERIES Socket 370 Intel 810DC-100/810E Flex ATX Motherboard**

**User's Manual** 

Version 1.1A

# **Copyright Notice**

This publication is protected by copyright and all rights are reserved. No part of it may be reproduced or transmitted by any means or in any form, without prior consent of the original manufacturer.

The information in this document has been carefully checked and is believed to be accurate. However, the original manufacturer assumes no responsibility for any inaccuracies that may appear in this manual. In no event will the original manufacturer be liable for direct, indirect, special, exemplary, incidental, incidental or consequential damages resulting from any defect or omission in this manual, even if advised of possibility of such damages. The material contained herein is for informational purposes only.

# **Acknowledgments**

Award is a registered trademark of Award Software International, Inc. PS/2 is a trademark of International Business Machines Corporation. Intel and Celeron are registered trademarks of Intel Corporation. Microsoft Windows is a registered trademark of Microsoft Corporation. All other product names or trademarks are properties of their respective owners.

# **Contents**

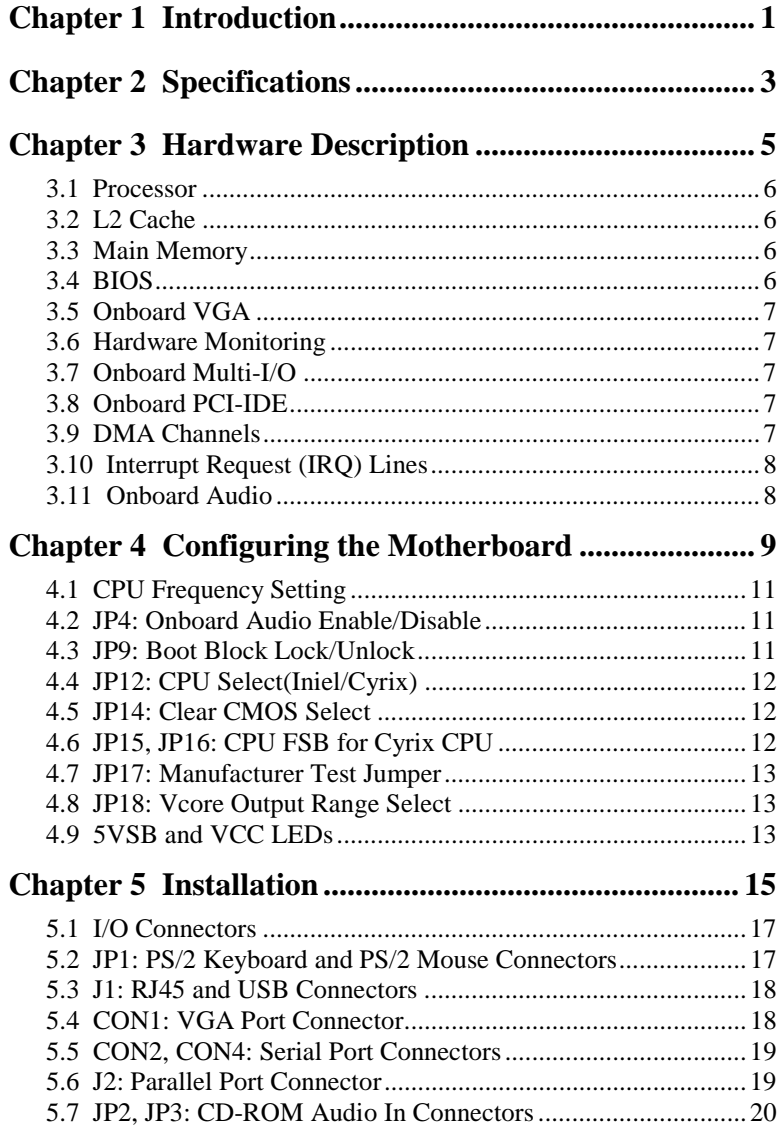

**FI7WBM User's Manual** 

iii

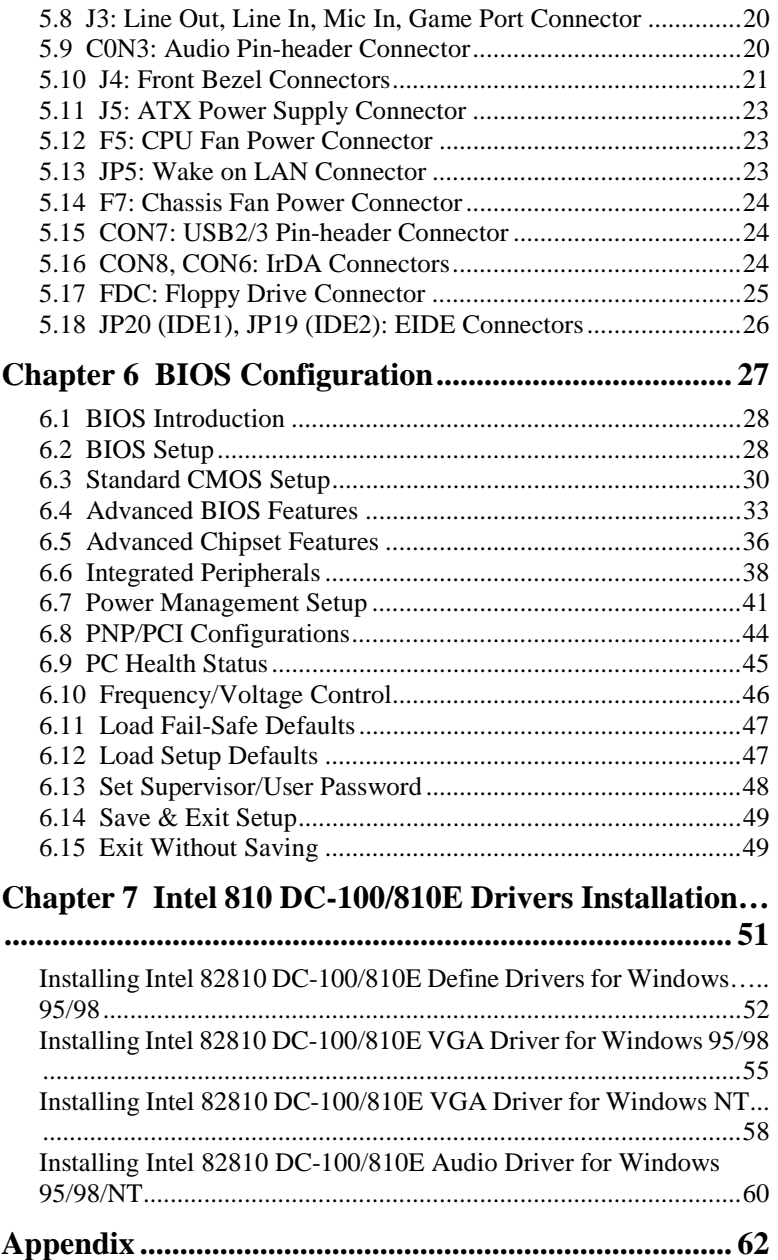

# **Chapter 1 Introduction**

This manual is designed to give you information on the FI7WBM motherboard. It is divided into the following sections:

- **Introduction**
- **Specifications**
- **Hardware Description**
- **Configuring the Motherboard**
- **Installation**
- **BIOS Configuration**
- **Intel 810DC-100/810E Drivers Installation**

# **Checklist**

Please check that your package is complete and contains the items below. If you discover damaged or missing items, please contact your dealer.

- The FI7WBM Motherboard
- □ 1 IDE ribbon cable with UDMA66 support
- $\Box$  1 floppy ribbon cable

The ATA-66 IDE cable is used in conjunction with Ultra DMA/66 hard disks. Refer to the figure below on how to connect the cable.

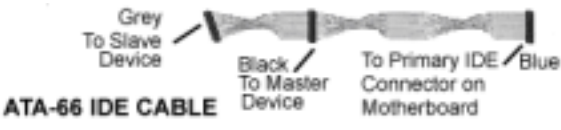

This page was intentionally left blank

# **Chapter 2 Specifications**

The FI7WBM is a high-performance Flex Intel 810DC-100/810E motherboard with a Socket 370 connector for Intel Celeron/Coppermine and Cyrix Joshua processors. The motherboard offers flexibility in terms of CPU frequency and main memory type and size. The main features of the motherboard consist of the following:

#### **CPU Socket**

Socket 370

# **Chipset**

Intel 810 (DC-100) / 810E

#### **Processor**

Intel Celeron / Coppermine Cyrix Joshua 300MHz ~ 1GHz or higher when available

#### **Bus Speed**

66/100MHz for 810 (DC-100) chipset 66/100/133MHz for 810E chipset

#### **L2 Cache**

CPU integrated L2 cache (128Kb or 256Kb)

#### **Main Memory**

Two 168-pin DIMM sockets Memory types: SDRAM (Synchronous DRAM) Memory module sizes: 16MB, 32MB, 64MB, 128MB, 256MB, 512MB

### **Chipset**

Intel 82801AA chipset with built-in PCI-IDE

#### **Super I/O**

Built-in Winbond 83627HF chip

- Two 16550 UART compatible serial ports
- One parallel port (ECP/EPP compatible)
- One floppy controller (2.88MB compatible)
- One IrDA port

#### **PCI Bus Master IDE Controller**

The onboard chipset's PCI Bus Master IDE controller with two connectors for up to four IDE devices in two channels, supporting enhanced IDE devices such as tape backup and CD-ROM drives, PIO Mode 3/4 and Bus Mastering Ultra DMA/66 / Ultra DMA/33.

*Note: A UDMA66 cable should be used for UDMA66 interface. Under Windows NT 4.0, you need to install Windows NT Service Pack 5.)*

#### **BIOS**

Award BIOS with ISA Plug and Play (PnP) extension, DMI, bootable CD-ROM and power-management features. The BIOS is Y2K (Year 2000) compliant.

# **Mouse Connector**

PS/2 type

#### **Keyboard Connector**

PS/2 type

#### **USB Connector**

2 ports on board or pin header supporting 2 USB ports

#### **Win95/98 shut-off**

Allows shut-off control from within Windows 95/98

#### **Onboard Audio**

Onboard AC97 Codec with external connectors for Line out, Line in, Mic and Game port

#### **Onboard VGA**

The highly integrated graphics accelerator consists of dedicated multimedia engines executing in parallel to deliver high performance 3D, 2D and motion compensation video capabilities. The 3D and 2D engines are managed by a 3D/2D pipeline preprocessor allowing a sustained flow of graphics data to be rendered and displayed. It also features a 4MB display cache buffer.

#### **Expansion Slots**

One 32-bit PCI slots One AMR slot for modem

# **Form Factor**

Flex, 9" x 7.48" (22.8cm x 19cm)

# **Chapter 3 Hardware Description**

This chapter briefly describes each of the major features of the FI7WBM motherboard. The layout of the board in Figure 1 shows the location of the key components. The topics covered in this chapter are as follows:

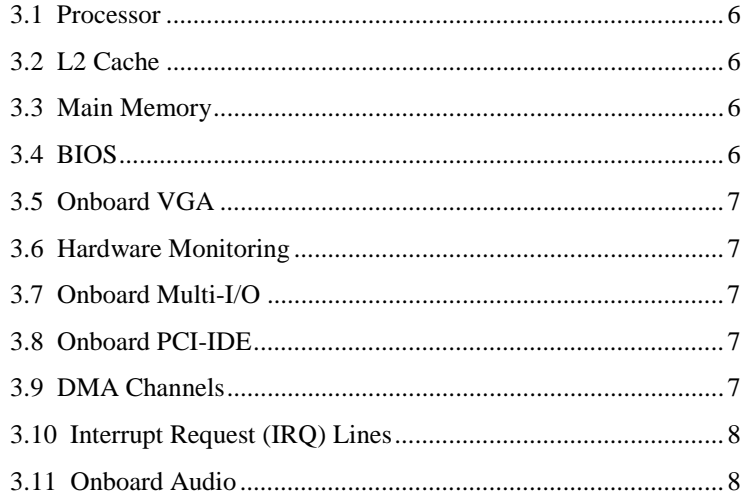

#### **3.1 Processor**

The FI7WBM motherboard is designed to take an Intel Celeron/Coppermine or Cyrix Joshua (ver. 2.4 and above) processor running 300~1GHz or higher when available.

## **3.2 L2 Cache**

The L2 cache (128Kb or 256Kb) is integrated in the processor.

#### **3.3 Main Memory**

The FI7WBM motherboard supports two 168-pin DIMM (Dual In-line Memory Module) sockets to form a memory configuration from 32MB to 512MB. Refer to the following table on how to do the memory configuration.

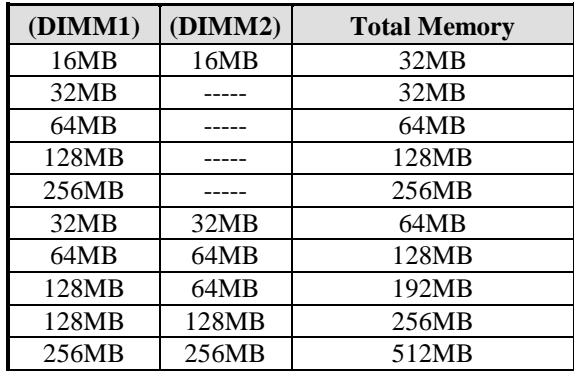

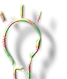

- *To run Windows NT 4.0, you need at least 64MB of total memory.*
- *This is not an exhaustive list of possible combinations.*
- *Use SDRAM modules with PC100 specification only when running either 66MHz or100MHz CPU bus speed.*

## **3.4 BIOS**

The BIOS on the FI7WBM motherboard provides the standard BIOS functions plus the following feature:

#### **Power Management**

The power management feature provides power savings by slowing down the CPU clock, turning off the monitor screen and stopping the HDD spindle motor. The BIOS fully conforms to ACPI (Advanced Configuration and Power Interface) specification.

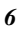

## **3.5 Onboard VGA**

The highly integrated graphics accelerator consists of dedicated multimedia engines executing in parallel to deliver high performance 3D, 2D and motion compensation video capabilities. The 3D and 2D engines are managed by a 3D/2D pipeline preprocessor allowing a sustained flow sustained flow of graphics data to be rendered and displayed.

## **3.6 Hardware Monitoring**

The Winbond 83627HFchip has a built-in hardware status monitoring function that monitor several hardware parameters including power supply voltages, fan speeds, and temperatures, which are very important for a high-end computer system to work stable and properly. This function is used together with System Monitor utility or the optional Intel LANDesk Client Manager utility.

#### **3.7 Onboard Multi-I/O**

The multi-I/O function is built in the Winbond 83627HF chip supports a keyboard controller, two serial ports, one parallel port, one floppy controller and one IrDA port. The serial ports are 16550 UART compatible. The parallel port features high-speed EPP/ECP mode. The floppy controller supports up to 2.88MB format.

#### **3.8 Onboard PCI-IDE**

The Intel 810DC-100/810E chipset's built-in's PCI-IDE controller supports PIO mode 3/4 and bus mastering Ultra DMA/66 / Ultra DMA/33. The peak transfer rate of PIO mode 3/4 can be as high as 17MB/sec. Using HDDs that support Ultra DMA/66, the peak transfer rate can reach 66MB/sec.

### **3.9 DMA Channels**

There are seven DMA channels available on the motherboard; only DMA2 is used by the floppy controller. In the case that ECP mode on the parallel port is utilized, DMA1 or DMA3 will be used.

# **3.10 Interrupt Request (IRQ) Lines**

There are a total of 15 IRQ lines available on the motherboard. Peripheral devices use an interrupt request to notify the CPU for the service required. The following table shows the IRQ lines used by the devices on the motherboard:

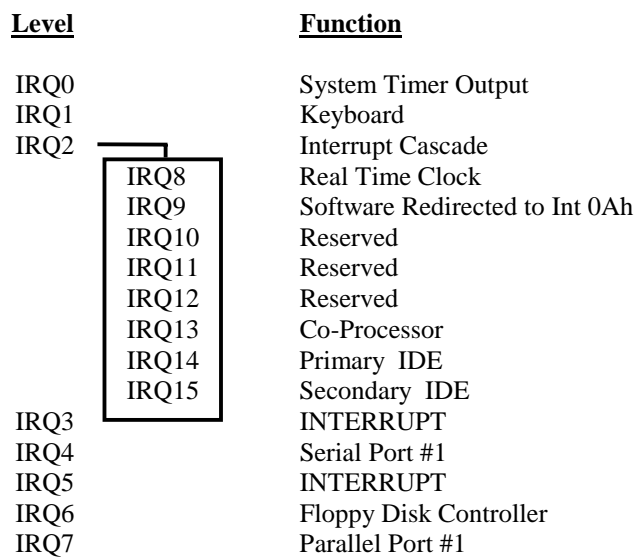

# **3.11 Onboard Audio**

With the integrated AC'97 Codec Chip combined with the AC'97 link controller, AC-97 Audio provides cost-effective solution for delivering high-quality audio capabilities. Connectors available are three Audio jacks including Line In, Line Out and Mic In and One Game Port

# **Chapter 4 Configuring the Motherboard**

The following sections describe the necessary procedures and proper jumper settings to configure the FI7WBM motherboard. For the locations of the jumpers, refer to Figure 2.

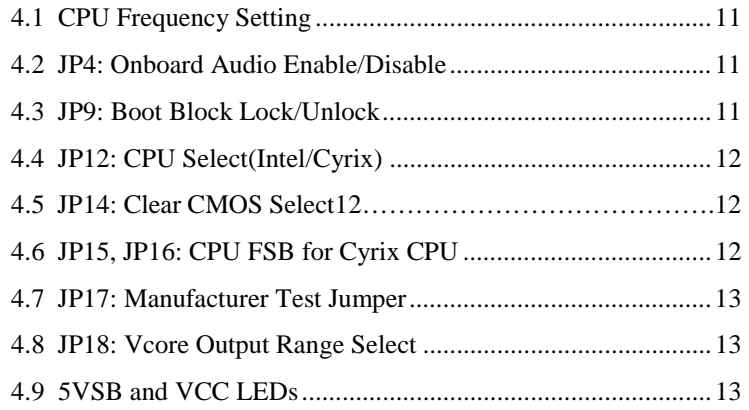

The following examples show the conventions used in this chapter.

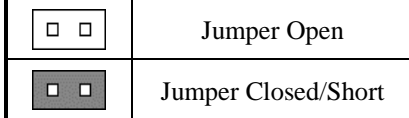

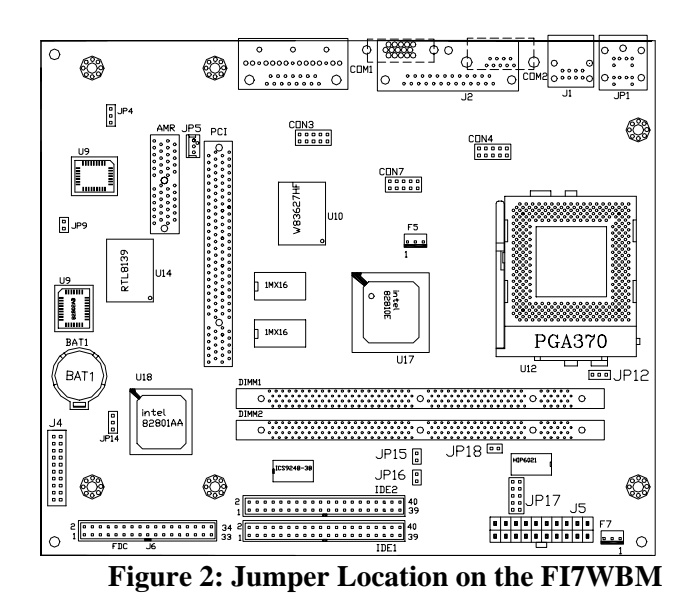

JP4: Onboard Audio Enable/Disable JP9: Boot Block Lock/Unlock JP12: CPU Select(Intel/Cyrix) JP14: Clear CMOS Select JP15, JP16: CPU FSB for Cyrix CPU JP17: Manufacturer Test Jumper JP18: Vcore Output Range Select 5VSB and VCC LEDs

## **4.1 CPU Frequency Setting**

The FI7WBM uses jumper-free technology in configuring the processor on the motherboard. The system automatically detects the CPU bus speed, 66MHz 100MHz, or 133MHz and sets the multiplier, or ratio, to 3X. However, the bus speed can also be configured through the BIOS if the processor supports this feature. The BIOS (under CPU Features Setup) allows users to change the CPU bus speed multiplier (3X, 3.5X, 4X, 4.5X, 5X, 5.5X, 6X, 6.5X, 7X, 7.5X, 8X) to set the correct or desired CPU frequency. *The CPU bus speed multiplier will remain unchanged if the CPU installed supports a fixed (only one) bus speed multiplier.* 

It is possible that the system will not boot if the CPU has been changed. When this happens, turn off the computer by pressing the power button and turn it on again by pressing the Insert key and the power button simultaneously. (*Note to press the Insert key until an image appears on the screen.*) When the system is turned on, press the Delete key to enter BIOS Setup and configure the CPU speed.

#### **4.2 JP4: Onboard Audio Enable/Disable**

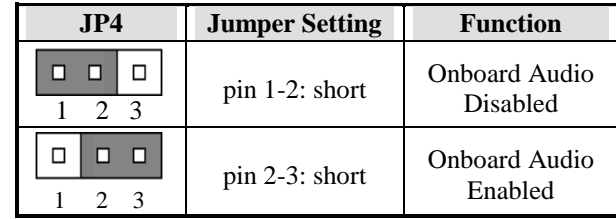

#### **4.3 JP9: Boot Block Lock/Unlock**

When the Boot Block is locked, BIOS flash update cannot be executed.

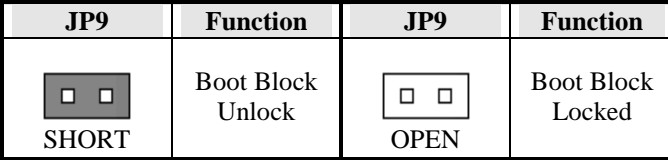

### **4.4 JP12: CPU Select(Intel/ Cyrix)**

The JP12 3-pin jumper is used in conjunction with the processor installed on the motherboard whether it is an Intel or Cyrix processor. Refer to the table below.

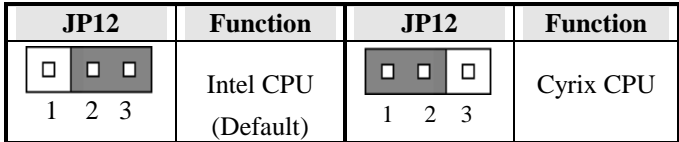

# **4.5 JP14: Clear CMOS Select**

Use JP14, a 3-pin header, to clear the contents of the CMOS RAM. Do not clear the CMOS RAM unless it is absolutely necessary. You will lose your password, etc.

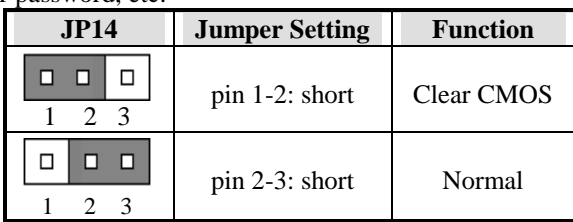

Follow the steps below to clear CMOS data.

- 1. Disconnect the AC power cord.
- 2. Short JP12 (1-2) and wait for 3 seconds.
- 3. Short JP12 (2-3) and replace the AC power cord.
- 4. Turn on the system.

# **4.6 JP15, JP16: CPU FSB for Cyrix CPU**

When using an Intel CPU, JP15 and JP16 should be left open. Please refer to the table below when using Cyrix CPU.

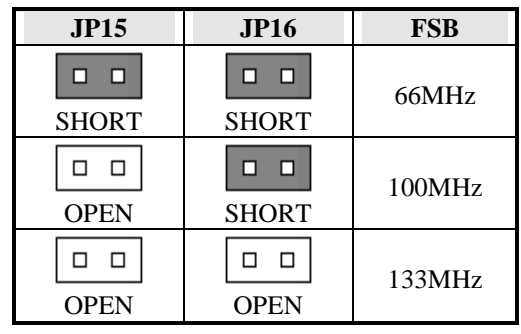

# **4.7 JP17: Manufacturer Test Jumper**

The JP17 10-pin jumper is manufacturer test jumper for measuring voltages and should be left to its default of open.

# **4.8 JP18: Vcore Output Range Select**

The 2-pin JP18 jumper is configuring the Vcore Output.

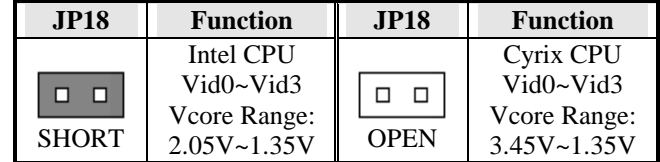

# **4.9 5VSB and VCC LEDs**

The 5VSB LED light is on to indicate that there is suspend power signal from the power supply . The VCC LED light is on to indicate the power is on.

This page was intentionally left blank

# **Chapter 5 Installation**

This chapter describes the interface that the FI7WBM provides for creating a working system. Refer to Figure 3 for the location of the connectors.

The following items are covered in this chapter:

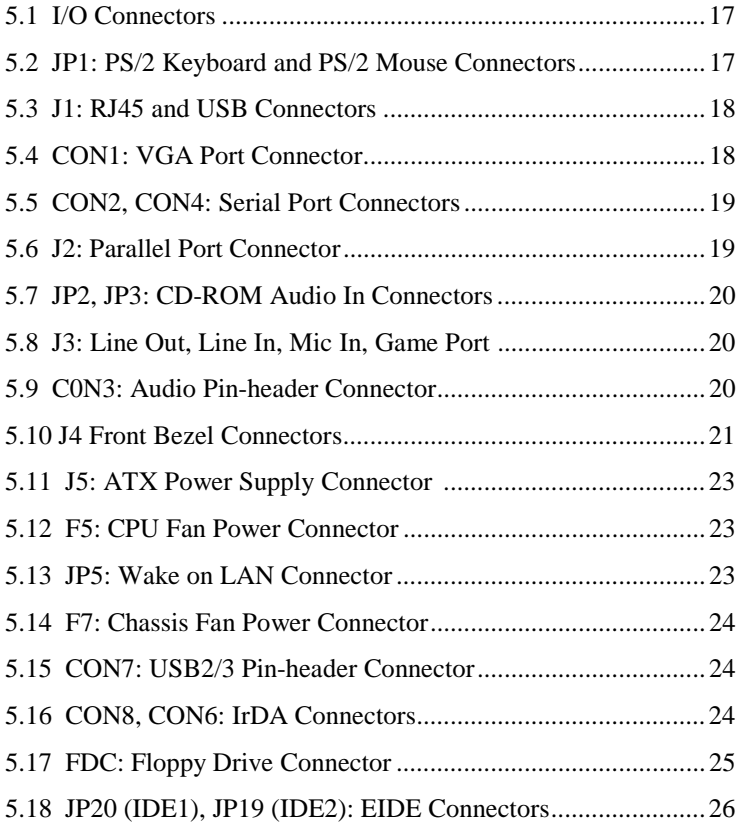

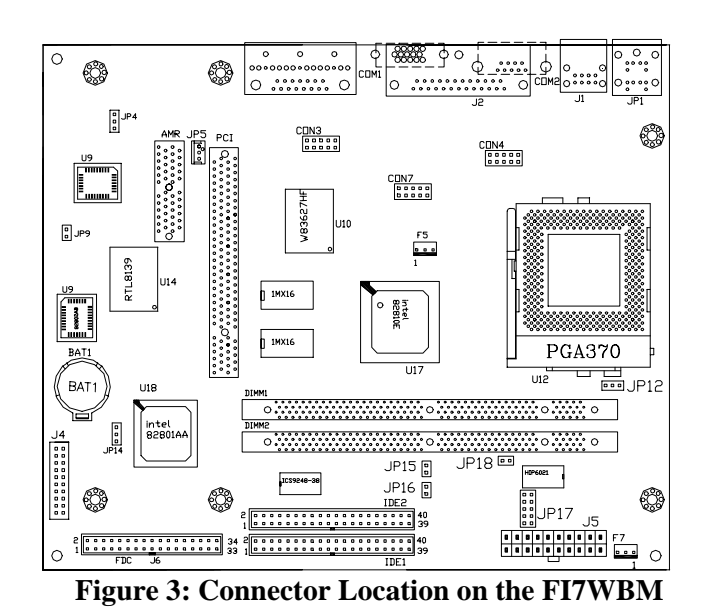

JP1: PS/2 Keyboard and PS/2 Mouse Connectors J1: USB and RJ45 Connectors CON1: VGA Port Connector CON2, CON4: Serial Port Connectors J2: Parallel Port Connector JP2, JP3: CD-ROM Audio In Connectors J3: Line Out, Line In, Mic In, Game Port C0N3: Audio Pin-header Connector J4 Front Bezel Connectors J5: ATX Power Supply Connector F5: CPU Fan Power Connector F7: Chassis Fan Power Connector CON7: USB2/3 Pin-header Connector CON8, CON6: IrDA Connectors FDC: Floppy Drive Connector JP20 (IDE1), JP19 (IDE2): EIDE Connectors

# **5.1 I/O Connectors**

The I/O connectors connect the FI7WBM to the most common peripherals. To attach cables to these connectors, carefully align Pin 1 of the cables to that of the connectors. Refer to Figure 4 for the location and orientation of the connectors.

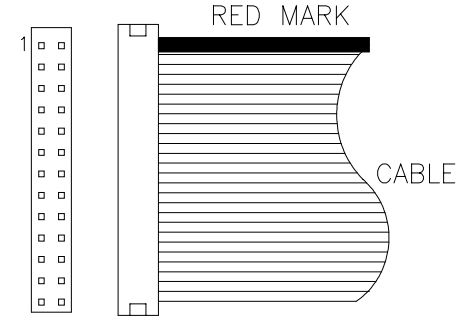

**Figure 4: Orientation of the I/O Connector** 

# **5.2 JP1: PS/2 Keyboard and PS/2 Mouse Connectors**

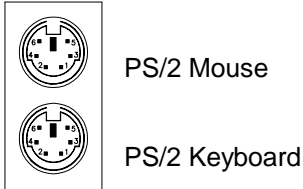

Below are the pin-out assignments of the connectors.

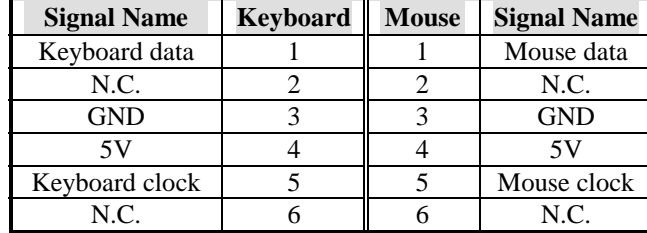

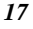

# **5.3 J1: RJ45 and USB Connectors**

J1 is consists of an RJ-45 connector on top and two stacked USB ports at the bottom. The RJ-45 Ethernet connector supports 10/100Mbps data transfer rates. USB support allows connections of up to 64 plug and play external peripherals per channel.

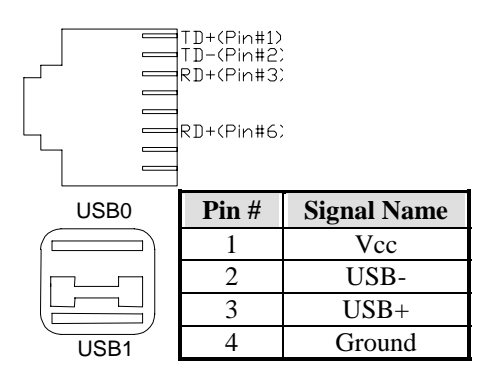

# **5.4 CON1: VGA Port Connector**

CON1 is a DB-15 VGA connector. The following table shows the pin-out assignments of this connector.

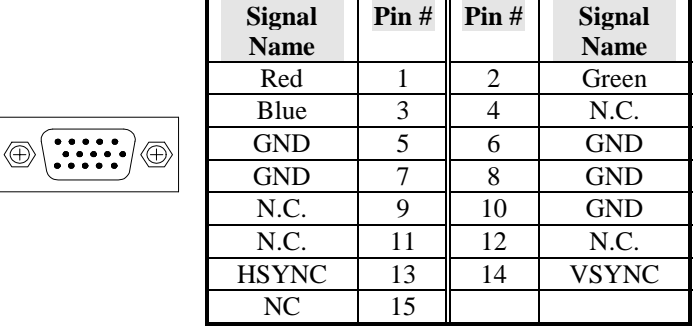

# **5.5 CON2, CON4: Serial Port Connectors**

The onboard serial ports are CON2, a DB-9 connector which is COM1 and CON4, a 10-pin header connector which is COM2. The following table shows the pin-out assignments of these connectors.

$$
\begin{array}{|c|c|} \hline \left(\begin{array}{ccccc} \circ & \circ & \circ & \circ & \circ \\ \circ & \circ & \circ & \circ & \circ \\ \hline & \circ & \circ & \circ & \circ \end{array}\right) & \hline & & & \boxed{\text{proport} & & \text{proport} \\ \hline & & & & & \text{proport} \\ \hline & & & & & & \text{conv} \\ \hline & & & & & & \text{conv} \end{array}} \end{array}
$$

CON2

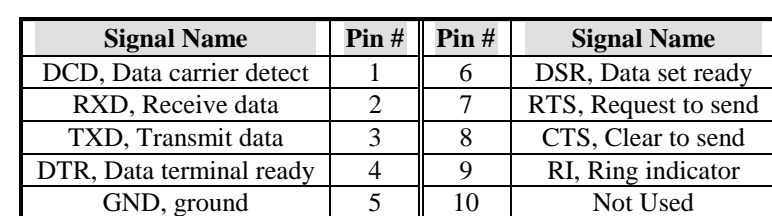

# **5.6 J2: Parallel Port Connector**

J2 is a DB-25 external connector as seen in the previous figure. The following table describes the pin-out assignments of this connector.

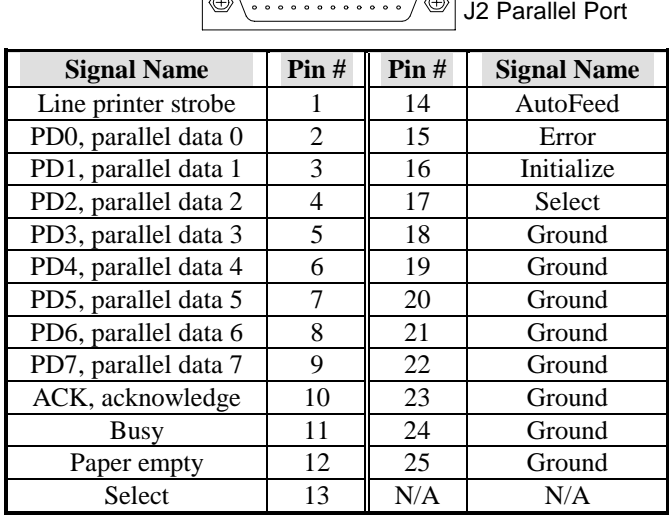

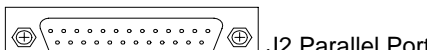

# **5.7 JP2, JP3: CD-ROM Audio In Connectors**

JP2 and JP3 are the onboard CD-ROM audio in connectors. Below are their pin assignments.

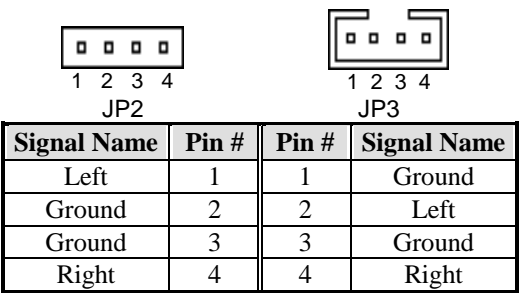

# **5.8 J3: Line Out, Line In, Mic In, Game Port**

J3 is the connector consisting of audio line out, audio line in, microphone and game port.

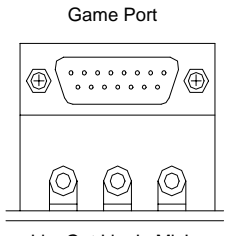

LineOut LineIn MicIn

# **5.9 CON3: Front Plane Line Out/Line In/Mic Connector**

J3 is 10-pin header jumper that is used for extra audio connectors (Line In, Line Out, Mic), apart from those external connectors built in on the motherboard. Refer to the pin assignment on the table below.

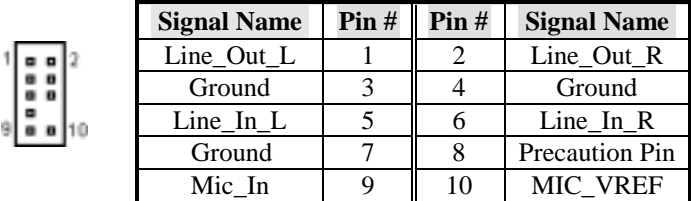

# **5.10 J4: Front Bezel Connectors**

The front bezel of the case has a control panel which provides light indication of the computer activities and switches to change the computer status. CN8 is a 20-pin header that provides interfaces for the following functions.

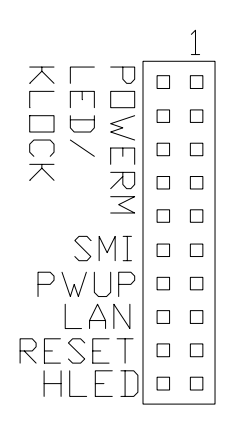

#### **Speaker: Pins 1 - 4**

This connector provides an interface to a speaker for audio tone generation. An 8-ohm speaker is recommended.

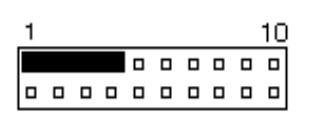

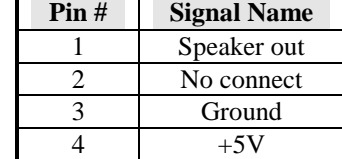

#### **Power LED: Pins 11 - 15**

The power LED indicates the status of the main power switch.

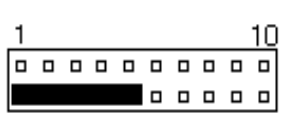

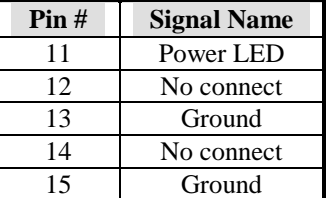

# **EXT SMI: Pins 6 and 16**

This 2-pin connector is for the "Green Switch" on the control panel, which, when pressed, will force the system immediately into the power saving (sleep) mode.

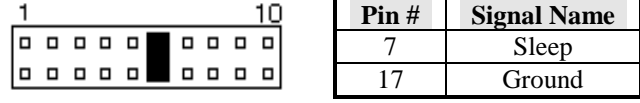

 **ATX Power ON Switch: Pins 7 and 17** 

This is an "ATX Power Supply On/Off Switch" that is connected to the power switch on the case.

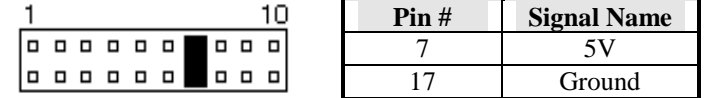

#### **LAN: 8 and 18**

This 2-pin connector is for the LAN LED.

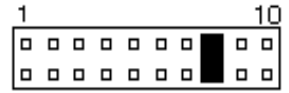

#### **Reset Switch: Pins 9 and 19**

The reset switch allows the user to reset the system without turning the main power switch off and then on again. Orientation is not required when making a connection to this header.

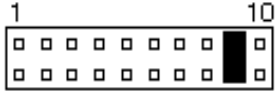

#### **Hard Disk Drive LED Connector: Pins 10 and 20**

This connector connects to the hard drive activity LED on control panel. This LED will flash when the HDD is being accessed.

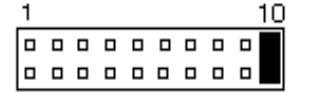

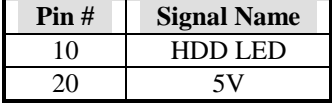

# **5.11 J5: ATX Power Supply Connector**

J5 is a 20-pin ATX power supply connector. Refer to the following table for the pin out assignments.

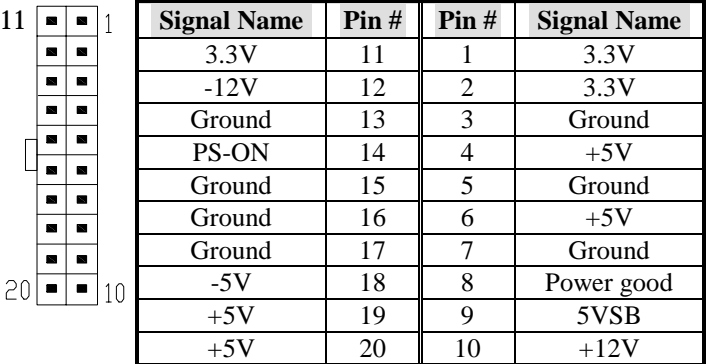

# **5.12 F5: CPU Fan Power Connector**

F5 CPU fan power connector is a 3-pin header supporting a 12V fan.

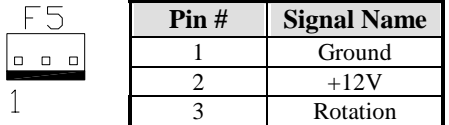

# **5.13 JP5: Wake on LAN Connector**

JP5 is a 3-pin header for the Wake on LAN function. Wake on LAN will function properly only with an ATX power supply with 5VSB that has 200mA.

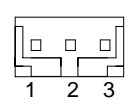

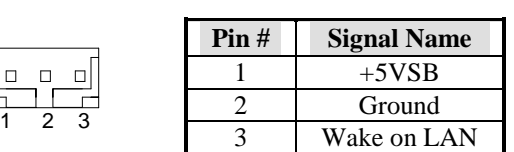

## **5.14 F7: Chassis Fan Power Connector**

The F7 chassis fan power connector is a 3-pin header for a 12V fan.

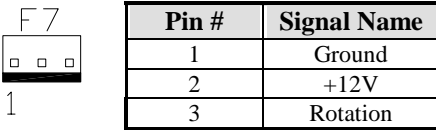

# **5.15 CON7: USB2/3 Pin-header Connector**

CON7 is a 10-pin headers supporting two external USB ports. Below are the pin assignments of this connector.

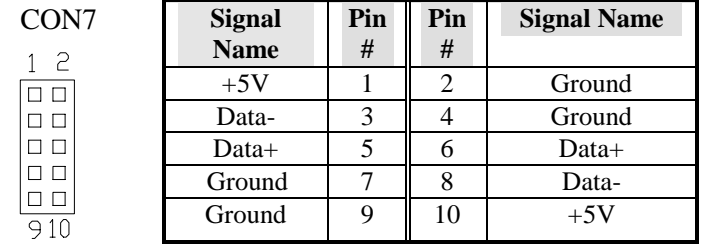

# **5.16 CON8, CON6: IrDA Connectors**

There are two IrDA header-connectors on FI7SM that support infrared wireless communication. CON8 is used for the IrDA interface on the front side of the case while CON6 is for the backside IrDA interface.

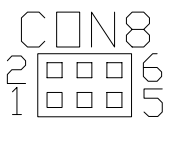

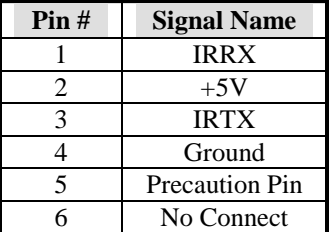

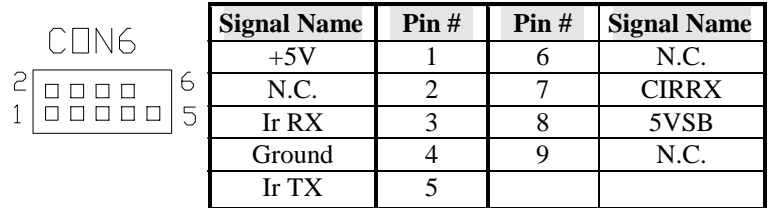

# **5.17 FDC: Floppy Drive Connector**

FDC of the FI7WBM is a 34-pin header and will support up to 2.88MB floppy drives. The following table shows its pin-out assignments.

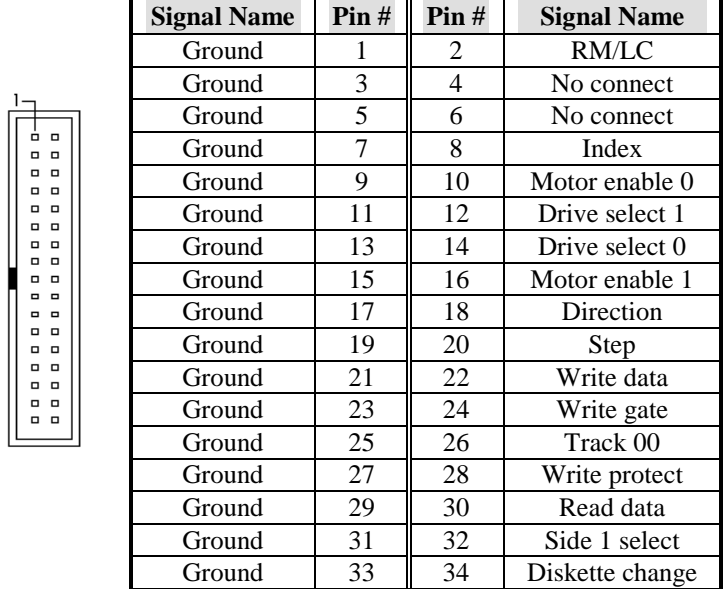

# **5.18 JP20 (IDE1), JP19 (IDE2): EIDE Connectors**

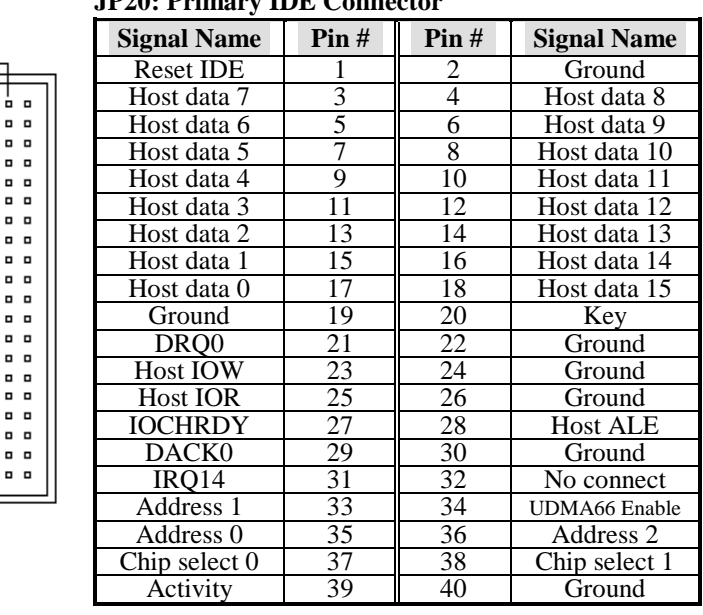

# **JP20: Primary IDE Connector**

 **JP19: Secondary IDE Connector** 

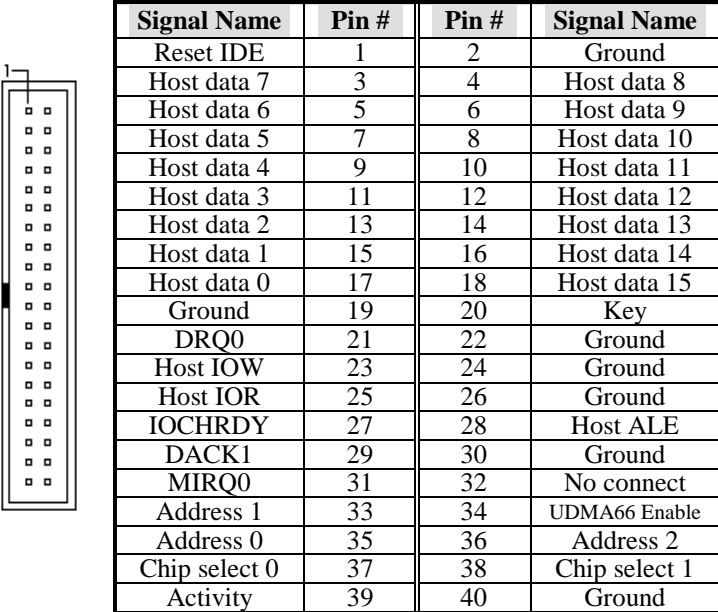

# **Chapter 6 BIOS Configuration**

This chapter describes the different settings available in the Award BIOS. The topics covered in this chapter are as follows:

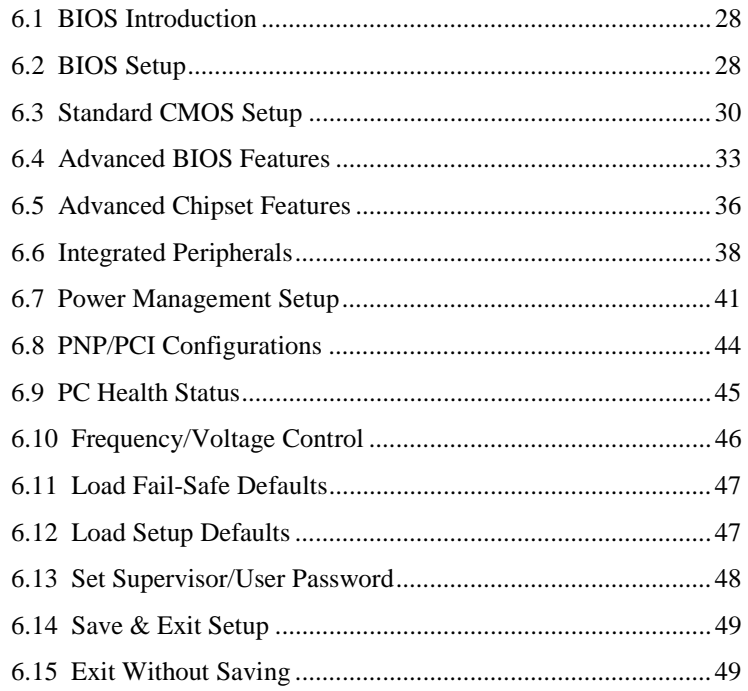

#### **6.1 BIOS Introduction**

The Award BIOS (Basic Input/Output System) installed in your computer system's ROM supports Socket 370 processors. The BIOS provides critical low-level support for a standard device such as disk drives, serial and parallel ports. It also adds virus and password protection as well as special support for detailed fine-tuning of the chipset controlling the entire system.

# **6.2 BIOS Setup**

The Award BIOS provides a Setup utility program for specifying the system configurations and settings. The BIOS ROM of the system stores the Setup utility. When you turn on the computer, the Award BIOS is immediately activated. Pressing the <Del> key immediately allows you to enter the Setup utility. If you are a little bit late pressing the <Del> key, POST (Power On Self Test) will continue with its test routines, thus preventing you from invoking the Setup. If you still wish to enter Setup, restart the system by pressing the "Reset" button or simultaneously pressing the <Ctrl>, <Alt> and <Delete> keys. You can also restart by turning the system Off and back On again. The following message will appear on the screen:

Press <DEL> to Enter Setup

In general, you press the arrow keys to highlight items, <Enter> to select, the <PgUp> and <PgDn> keys to change entries, <F1> for help and <Esc> to quit.

When you enter the Setup utility, the Main Menu screen will appear on the screen. The Main Menu allows you to select from various setup functions and exit choices.

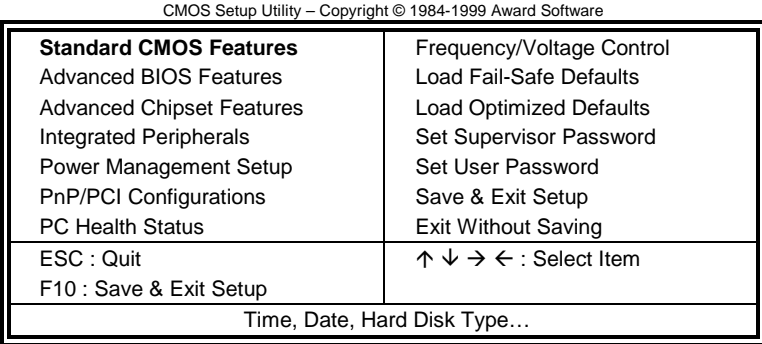

The section below the setup items of the Main Menu displays the control keys for this menu. At the bottom of the Main Menu just below the control keys section, there is another section which displays information on the currently highlighted item in the list.

*NOTE: If your computer cannot boot after making and saving system changes with Setup, the Award BIOS supports an override to the CMOS settings that resets your system to its default.* 

> *We strongly recommend that you avoid making any changes to the chipset defaults. These defaults have been carefully chosen by both Award and your system manufacturer to provide the absolute maximum performance and reliability.*

#### **6.3 Standard CMOS Setup**

"Standard CMOS Setup" choice allows you to record some basic hardware configurations in your computer system and set the system clock and error handling. If the motherboard is already installed in a working system, you will not need to select this option. You will need to run the Standard CMOS option, however, if you change your system hardware configurations, the onboard battery fails, or the configuration stored in the CMOS memory was lost or damaged.

CMOS Setup Utility – Copyright © 1984-1999 Award Software Standard CMOS Features

| Date (mm:dd:yy)             | Tue, Mar 26 1999     | Item Help              |
|-----------------------------|----------------------|------------------------|
| Time (hh:mm:ss)             | 00:00:00             | Menu Level             |
|                             |                      |                        |
| <b>IDE Primary Master</b>   | Press Enter 13020 MB | Change the day, month, |
| <b>IDE Primary Slave</b>    | Press Enter None     | Year and century       |
| <b>IDE Secondary Master</b> | Press Enter None     |                        |
| <b>IDE Secondary Slave</b>  | Press Enter None     |                        |
|                             |                      |                        |
| Drive A                     | 1.44M, 3.5 in.       |                        |
| Drive B                     | None                 |                        |
|                             |                      |                        |
| Video                       | EGA/VGA              |                        |
| Halt On                     | All Errors           |                        |
| <b>Base Memory</b>          | 640K                 |                        |
| <b>Extended Memory</b>      | 129024K              |                        |
| <b>Total Memory</b>         | 130048K              |                        |
|                             |                      |                        |

At the bottom of the menu are the control keys for use on this menu. If you need any help in each item field, you can press the <F1> key. It will display the relevant information to help you. The memory display at the lower right-hand side of the menu is read-only. It will adjust automatically according to the memory changed. The following describes each item of this menu.

#### **Date**

The date format is:

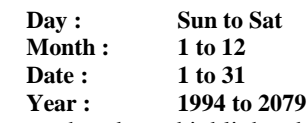

To set the date, highlight the "Date" field and use the PageUp/ PageDown or +/- keys to set the current time.

#### **Time**

The time format is: **Hour : 00 to 23** 

 **Minute : 00 to 59 Second : 00 to 59** 

To set the time, highlight the "Time" field and use the <PgUp>/ <PgDn> or +/- keys to set the current time.

#### **IDE Primary HDDs / IDE Secondary HDDs**

The onboard PCI IDE connectors provide Primary and Secondary channels for connecting up to four IDE hard disks or other IDE devices. Each channel can support up to two hard disks; the first is the "Master" and the second is the "Slave".

Press <Enter> to configure the hard disk. The selections include Auto, Manual, and None. Select 'Manual' to define the drive information manually. You will be asked to enter the following items.

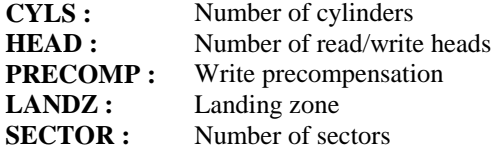

The Access Mode selections are as follows:

**Auto** Auto Normal (HD < 528MB) Large (for MS-DOS only) LBA (HD > 528MB and supports Logical Block Addressing)

#### **Drive A / Drive B**

These fields identify the types of floppy disk drive A or drive B that has been installed in the computer. The available specifications are: 360KB 5.25 in. 5.25 in. 1.2MB 720KB 1.44MB 2.88MB 3.5 in. 3.5 in. 3.5 in.

# **Video**

This field selects the type of video display card installed in your system. You can choose the following video display cards:

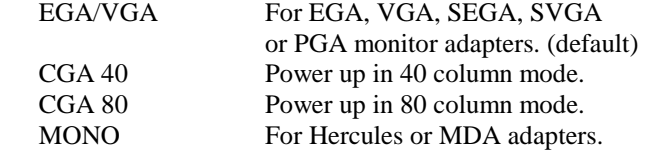

## **Halt On**

This field determines whether or not the system will halt if an error is detected during power up.

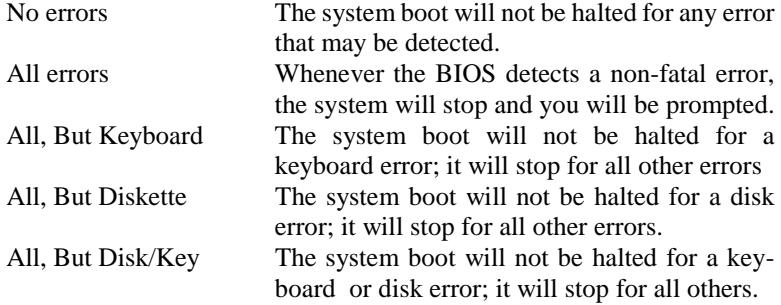

# **6.4 Advanced BIOS Features**

This section allows you to configure and improve your system and allows you to set up some system features according to your preference.

| Virus Warning                 | <b>Disabled</b>     | <b>ITEM HELP</b>                        |
|-------------------------------|---------------------|-----------------------------------------|
| <b>CPU Internal Cache</b>     | Enabled             | Menu Level                              |
| <b>External Cache</b>         | Enabled             |                                         |
| CPU L2 Cache ECC Checking     | Enabled             | Allows you choose                       |
| Quick Power On Self Test      | Enabled             | the VIRUS warning                       |
| <b>First Boot Device</b>      | Floppy              | feature for IDE Hard                    |
| Second Boot Device            | HDD-0               | Disk boot sector<br>protection. If this |
| <b>Third Boot Device</b>      | LS/ZIP              | function is enabled                     |
| <b>Boot Other Device</b>      | Enabled             | and someone                             |
| Swap Floppy Drive             | Disabled            | attempt to write data                   |
| Boot Up Floppy Seek           | Disabled            | into this area. BIOS                    |
| Boot Up Numlock Status        | On.                 | will show a warning                     |
| Gate A20 Option               | Fast                | message on screen                       |
| <b>Typematic Rate Setting</b> | Disabled            | and alarm beep                          |
| Typematic Rate (chars/Sec)    | 6                   |                                         |
| Typematic Delay (Msec)        | 250                 |                                         |
| Security Option               | Setup               |                                         |
| OS Select For DRAM>64MB       | Non-OS <sub>2</sub> |                                         |
| Report No FDD For WIN 95      | Yes                 |                                         |

CMOS Setup Utility – Copyright © 1984-1999 Award Software Advanced BIOS Features

#### **Virus Warning**

This item protects the boot sector and partition table of your hard disk against accidental modifications. If an attempt is made, the BIOS will halt the system and display a warning message. If this occurs, you can either allow the operation to continue or run an anti-virus program to locate and remove the problem.

*NOTE: Many disk diagnostic programs, which attempt to access the boot sector table, can cause the virus warning. If you will run such a program, disable the Virus Warning feature.* 

#### **CPU Internal Cache / External Cache**

Cache memory is additional memory that is much faster than conventional DRAM (system memory). CPUs from 486-type on up contain internal cache memory, and most, but not all, modern PCs have additional (external) cache memory. When the CPU requests data, the system transfers the requested data from the main DRAM into cache memory, for even faster access by the CPU. These items allow you to enable (speed up memory access) or disable the cache function. By default, these items are *Enabled*.

#### **CPU L2 Cache ECC Checking**

This field enables or disables the ECC (Error Correction Checking) checking of the CPU level-2 cache. The default setting is *Enabled*.

*FI7WBM User's Manual 33* 

#### **Quick Power On Self Test**

When enabled, this field speeds up the Power On Self Test (POST) after the system is turned on. If it is set to *Enabled*, BIOS will skip some items.

#### **First/Second/Third Boot Device**

These fields determine the drive that the system searches first for an operating system. The options available include *Floppy*, *LS/ZIP*, *HDD-0*, *SCSI*, *CDROM*, *HDD-1*, *HDD-2*, *HDD-3*, *LAN* and *Disable*.

#### **Boot Other Device**

These fields allow the system to search for an operating system from other devices other than the ones selected in the First/Second/Third Boot Device.

#### **Swap Floppy Drive**

This item allows you to determine whether or not to enable Swap Floppy Drive. When enabled, the BIOS swaps floppy drive assignments so that Drive A becomes Drive B, and Drive B becomes Drive A. By default, this field is set to *Disabled.*

#### **Boot Up Floppy Seek**

When enabled, the BIOS will seek whether or not the floppy drive installed has 40 or 80 tracks. 360K type has 40 tracks while 760K, 1.2M and 1.44M all have 80 tracks.

#### **Boot Up NumLock Status**

This allows you to activate the NumLock function after you power up the system.

#### **Gate A20 Option**

This field allows you to select how Gate A20 is worked. Gate A20 is a device used to address memory above 1 MB.

## **Typematic Rate Setting**

When disabled, continually holding down a key on your keyboard will generate only one instance. When enabled, you can set the two typematic controls listed next. By default, this field is set to *Disabled.* 

#### **Typematic Rate (Chars/Sec)**

When the typematic rate is enabled, the system registers repeated keystrokes speeds. Settings are from 6 to 30 characters per second.

#### **Typematic Delay (Msec)**

When the typematic rate is enabled, this item allows you to set the time interval for displaying the first and second characters. By default, this item is set to *250msec.* 

#### **Security Option**

This field allows you to limit access to the System and Setup. The default value is *Setup*. When you select *System,* the system prompts for the User Password every time you boot up. When you select *Setup,* the system always boots up and prompts for the Supervisor Password only when the Setup utility is called up.

#### **OS Select for DRAM > 64MB**

This option allows the system to access greater than 64MB of DRAM memory when used with OS/2 that depends on certain BIOS calls to access memory. The default setting is *Non-OS/2*.

#### **Report No FDD for Win95**

This field has a default setting of *Yes*.

#### **6.5 Advanced Chipset Features**

This Setup menu controls the configuration of the motherboard chipset.

CMOS Setup Utility – Copyright © 1984-1999 Award Software Advanced Chipset Features

|                                   | Auvaliucu Unipect i catulce |                  |
|-----------------------------------|-----------------------------|------------------|
| SDRAM CAS Latency Time            | Auto                        | <b>ITEM HELP</b> |
| SDRAM Cycle Time Tras/Trc         | 6/8                         | Menu Level       |
| SDRAM RAS-to-CAS Delay            | 3                           |                  |
| SDRAM RAS Precharge Time          | 3                           |                  |
| System BIOS Cacheable             | Enabled                     |                  |
| Video BIOS Cacheable              | Enabled                     |                  |
| Memory Hole At 15M-16M            | Disabled                    |                  |
| CPU Latency Timer                 | Enabled                     |                  |
| <b>Delayed Transaction</b>        | Enabled                     |                  |
| On-Chip Video Window Size         | 64MB                        |                  |
| * Onboard Display Cache Setting * |                             |                  |
| CAS# Latency                      | 3                           |                  |
| Paging Mode Control               | Open                        |                  |
| RAS-to-CAS Override               | By CAS# LT                  |                  |
| RAS# Timing                       | Fast                        |                  |
| RAS# Precharge Timing             | Fast                        |                  |
|                                   |                             |                  |
|                                   |                             |                  |
|                                   |                             |                  |

#### **SDRAM CAS Latency Time**

You can select CAS latency time in HCLKs of 2/2 or 3/3. The system board designer should set the values in this field, depending on the DRAM installed. Do not change the values in this field unless you change specifications of the installed DRAM or the installed CPU. The choices are *Auto*, *2* and *3*.

#### **SDRAM Cycle Time Tras/Trc**

The settings available for the SDRAM Cycle Time Tras/Trc are *6/8* and *5/7*. The default setting is *6/8*.

#### **SDRAM RAS-to-CAS Delay**

You can select RAS to CAS Delay time in HCLKs of 2/2 or 3/3. The system board designer should set the values in this field, depending on the DRAM installed. Do not change the values in this field unless you change specifications of the installed DRAM or the installed CPU. The choices are *2* and *3*.

#### **SDRAM RAS Precharge Time**

This option defines the length of time for Row Address Strobe is allowed to precharge. The choices are *2* and *3*.

#### **System BIOS Cacheable**

The setting of *Enabled* allows caching of the system BIOS ROM at F000h-FFFFFh, resulting in better system performance. However, if any program writes to this memory area, a system error may result.

#### **Video BIOS Cacheable**

The Setting *Enabled* allows caching of the video BIOS ROM at C0000h-F7FFFh, resulting in better video performance. However, if any program writes to this memory area, a system error may result.

#### **Memory Hole At 15M-16M**

In order to improve performance, certain space in memory can be reserved for ISA cards. This memory must be mapped into the memory space below 16 MB. The choices are *Enabled* and *Disabled*.

#### **CPU Latency Timer**

This field enable or disable the CPU latency timer. The default setting is *Enabled*.

#### **Delayed Transaction**

The chipset has an embedded 32-bit posted write buffer to support delay transactions cycles. Select *Enabled* to support compliance with PCI specification version 2.1.

#### **On-Chip Video Window Size**

The setting choices for the On-Chip Video Window Size are *64MB* and *32MB*. By default, this option is set to *64MB*.

#### **Onboard Display Cache Setting**

The default setting and optional setting for the onboard display cache functions are as follows:

CAS# Latency 3(default), 2(option) Paging Mode Control Open (default), Close (option) RAS-to-CAS Override by CAS# LT (default), Override (2)(option) RAS# Timing Fast (default), Slow (option) RAS# Precharge Timing Fast (default), Slow (option)

# **6.6 Integrated Peripherals**

This section sets configurations for your hard disk and other integrated peripherals.

CMOS Setup Utility – Copyright © 1984-1999 Award Software Advanced Chipset Features

| PCI IDE<br>On-Chip Primary       | Enabled              | <b>ITEM HELP</b> |
|----------------------------------|----------------------|------------------|
| On-Chip Secondary PCI IDE        | Enabled              | Menu Level       |
| <b>IDE Primary Master PIO</b>    | Auto                 |                  |
| IDE Primary Slave PIO            | Auto                 |                  |
| <b>IDE Secondary Master PIO</b>  | Auto                 |                  |
| <b>IDE Secondary Slave PIO</b>   | Auto                 |                  |
| <b>IDE Primary Master UDMA</b>   | Auto                 |                  |
| <b>IDE Primary Slave UDMA</b>    | Auto                 |                  |
| <b>IDE Secondary Master UDMA</b> | Auto                 |                  |
| IDE Secondary Slave UDMA         | Auto                 |                  |
| <b>USB Controller</b>            | Enabled              |                  |
| <b>USB Keyboard Support</b>      | Disabled<br>PCI Slot |                  |
| Init Display First               |                      |                  |
| AC97 Audio<br>AC97 Modem         | Enabled<br>Disabled  |                  |
| <b>IDE Block Mode</b>            | Enabled              |                  |
|                                  |                      |                  |
| POWER ON Function                | <b>Button Only</b>   |                  |
| <b>KB Power ON Password</b>      | Enter                |                  |
| Hot Key Power ON                 | Ctrl-F1              |                  |
| Onboard FDC Controller           | Enabled              |                  |
| Onboard Serial Port 1            | 3F8/IRQ4             |                  |
| <b>Onboard Serial Port 2</b>     | 2F8/IRQ3             |                  |
| <b>UART Mode Select</b>          | Normal               |                  |
| RxD, TxD Active                  | Hi, Lo               |                  |
| IR Transmission Delay            | Enabled              |                  |
| <b>UR2 Duplex Mode</b>           | Half (Full)          |                  |
| Use IR Pins                      | IR, Rx2Tx2           |                  |
| Onboard Parallel Port            | 378/IRQ7             |                  |
| Parallel Port Mode               | SPP                  |                  |
| <b>EPP Mode Select</b>           | EPP1.7               |                  |
| ECP Mode Use DMA                 | 3                    |                  |
| PWRON After PWR-Fail             | Off                  |                  |
| Game Port Address                | 201                  |                  |
| Midi Port Address                | 330                  |                  |
| Midi Port IRQ                    | 10                   |                  |
|                                  |                      |                  |
|                                  |                      |                  |

#### **OnChip Primary/Secondary PCI IDE**

The integrated peripheral controller contains an IDE interface with support for two IDE channels. Select *Enabled* to activate the channels.

#### **IDE Primary/Secondary Master/Slave PIO**

These fields allow your system hard disk controller to work faster. Rather than have the BIOS issue a series of commands that transfer to or from the disk drive, PIO (Programmed Input/Output) allows the BIOS to communicate with the controller and CPU directly.

The system supports five modes, numbered from 0 (default) to 4, which primarily differ in timing. When Auto is selected, the BIOS will select the best available mode.

#### **IDE Primary/Secondary Master/Slave UDMA**

These fields allow your system to improve disk I/O throughput to 66Mb/sec with the Ultra DMA/66 feature. The options are *Auto* and *Disabled*.

#### **USB Controller**

The options for this field are *Enabled* and *Disabled*. By default, this field is set to *Enabled*.

### **USB Keyboard Support**

By default, the USB Keyboard Support field is set to *Disabled*.

#### **Init Display First**

This field allows the system to initialize first the VGA card on chip or the display on the PCI Slot. By default, the *PCI Slot* VGA is initialized first.

#### **AC97 Audio**

By default, the AC97 Audio is set to *Enabled*.

#### **AC97 Modem**

By default, the AC97 Modem is set to *Disabled*.

#### **IDE HDD Block Mode**

This field allows your hard disk controller to use the fast block mode to transfer data to and from your hard disk drive.

#### **POWER ON Function**

This field allows powering on by the following methods:

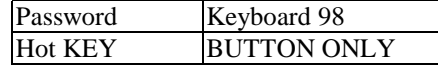

#### **Onboard FDD Controller**

Select *Enabled* if your system has a floppy disk controller (FDC) installed on the motherboard and you wish to use it. If you install an add-in FDC or the system has no floppy drive, select Disabled in this field. This option allows you to select the onboard FDD port.

#### **Onboard Serial/Parallel Port**

These fields allow you to select the onboard serial and parallel ports and their addresses. The default values for these ports are:

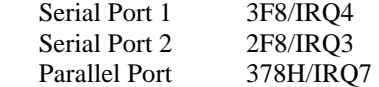

#### **UART Mode Select**

This field determines the UART mode in your computer. The default value is *Normal*. Other options include *IrDA* and *ASKIR*.

#### **Onboard Parallel Port**

The setting for this field are *378/IRQ7*, *278/IRQ5*, *2BC/IRA7* and *Disabled*. By default, the onboard parallel port is set to *378/IRQ7*.

#### **Onboard Parallel Port**

The setting for this field are *378/IRQ7*, *278/IRQ5*, *2BC/IRA7* and *Disabled*. By default, the onboard parallel port is set to *378/IRQ7*.

#### **RxD, TxD Active**

The settings for this field are *Hi,Lo, Lo,Hi, Lo,Lo,* and *Hi,Hi*.

#### **IR Transmission Delay**

By default, this field is set to *Enabled*.

#### **UR2 Duplex Mode**

The settings available for this field are *Half* (default) and *Full.*

#### **Use IR Pins**

The settings for this field are *IR, Rx2Tx2* (default) and *RxD2, TxD2*.

#### **PWRON After PW-Fail**

In case of power failure, the system can be configured to power on or to remain off when the power returns. These two settings are *Former-Sts* and *Off* respectively. The default setting for this field is *Off*.

#### **Game Port Address**

The settings for this field are *201* (default), *209* and *Disabled*.

#### **Midi Port Address**

The option settings for this field are *330, 300, 290* and *Disabled*. The default setting is *330*.

#### **Midi Port IRQ**

The option settings for this field are *5* and *7*. The default setting is *7*.

# **6.7 Power Management Setup**

The Power Management Setup allows you to save energy of your system effectively. It can shut down devices after a period of inactivity.

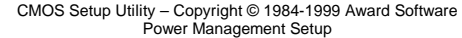

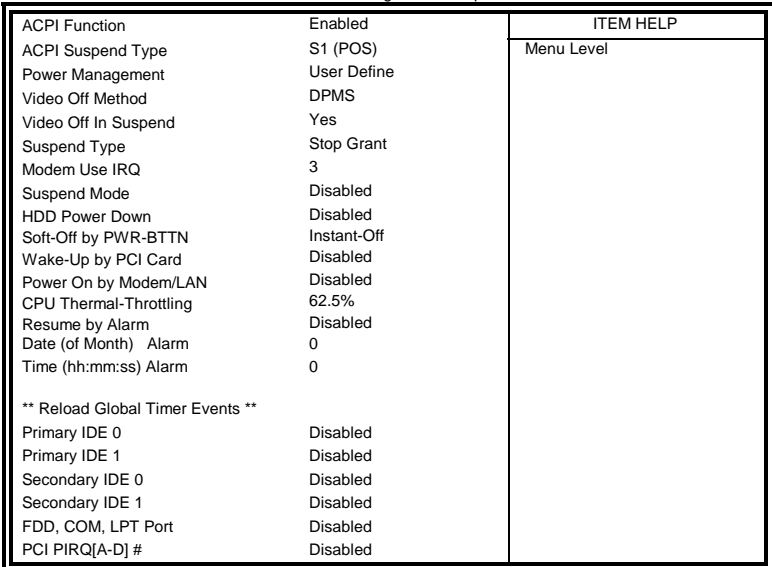

## **ACPI Function**

This field allows you to enabled or disable the ACPI function on the motherboard. By default, this field is set to *Disabled*.

# **ACPI Suspend Type**

The options for the ACPI Suspend Type field are *S1(POS)* and *S3(STR)*. The default setting for this field is *S1(POS)*. *Note: The S3(STR) hardware is optional.* 

# **Power Management**

This field allows you to select the type of power saving management modes. There are four selections for Power Management.

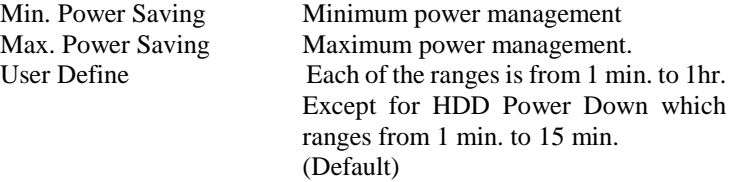

#### **Video Off Method**

This field defines the Video Off features. There are three options.

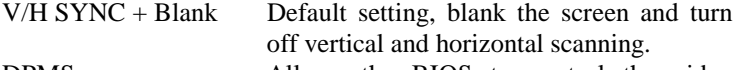

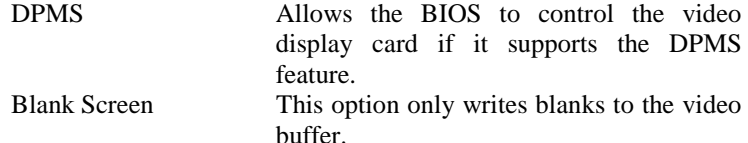

#### **Video Off in Suspend**

When enabled, the video is off in suspend mode. The default setting is *Yes*.

#### **Suspend Type**

The settings for this field are *Stop Grant* (default) and *PwrOn Suspend*.

#### **Modem Use IRQ**

This field sets the IRQ used by the Modem. By default, the IRQ used is *3*.

#### **Suspend Mode**

When enabled, and after the set time of system inactivity, all devices except the CPU will be shut off.

#### **HDD Power Down**

When enabled, and after the set time of system inactivity, the hard disk drive will be powered down while all other devices remain active.

#### **Soft-Off by PWRBTN**

This field defines the power-off mode when using an ATX power supply. The *Instant Off* mode allows powering off immediately upon pressing the power button. In the *Delay 4 Sec* mode, the system powers off when the power button is pressed for more than four seconds or enters the suspend mode when pressed for less than 4 seconds. The default value is *Instant Off*.

#### **Wake-Up by PCI Card**

The settings for this field are *Enabled* and *Disabled* (default).

#### **Power On by Modem/LAN**

This field enables or disables the power on of the system through the modem connected to the serial port or LAN.

## **CPU Thermal-Throttling**

The CPU Thermal Throttling function, by default, is set to 62.5%

#### **Resume by Alarm**

This field enables or disables the resumption of the system operation. When enabled, the user is allowed to set the *Date* and *Time*.

#### **Reload Global Timer Events**

The HDD, FDD, COM, LPT Ports, and PCI PIRQ are I/O events which can prevent the system from entering a power saving mode or can awaken the system from such a mode. When an I/O device wants to gain the attention of the operating system, it signals this by causing an IRQ to occur. When the operating system is ready to respond to the request, it interrupts itself and performs the service.

# **6.8 PNP/PCI Configurations**

This option configures the PCI bus system. All PCI bus systems on the system use INT#, thus all installed PCI cards must be set to this value.

CMOS Setup Utility – Copyright © 1984-1999 Award Software PnP/PCI Configurations

|                                 | u uu yi oo oonnquraaono |                                                   |
|---------------------------------|-------------------------|---------------------------------------------------|
| <b>Reset Configuration Data</b> | Disabled                | <b>ITEM HELP</b>                                  |
|                                 |                         | Menu Level                                        |
| <b>Resources Controlled By</b>  | Auto (ESCD)             |                                                   |
| <b>IRQ Resources</b>            | Press Enter             | Default is Disabled.                              |
|                                 |                         | Select Enabled to reset<br><b>Extended System</b> |
|                                 |                         | <b>Configuration Data</b>                         |
| PCI/VGA Palette Snoop           | Disabled                | (ESCD) when you exit<br>Setup if you have         |
|                                 |                         | installed a new add-on                            |
|                                 |                         | and the system                                    |
|                                 |                         | reconfiguration has<br>caused such a serious      |
|                                 |                         | conflict that the OS                              |
|                                 |                         | cannot boot                                       |
|                                 |                         |                                                   |
|                                 |                         |                                                   |

#### **Reset Configuration Data**

This field allows you to determine whether to reset the configuration data or not. The default value is *Disabled.* 

#### **Resources Controlled By**

The settings for this field are *Auto (ESCD)* (default) and *Manual*.

#### **IRQ Resources**

To configure the IRQ Resources, the *Resource Controlled By* field should be set to *Manual*.

#### **PCI/VGA Palette Snoop**

Some non-standard VGA display cards may not show colors properly. This field allows you to set whether or not MPEG ISA/VESA VGA Cards can work with PCI/VGA. When this field is enabled, a PCI/VGA can work with an MPEG ISA/VESA VGA card. When this field is disabled, a PCI/VGA cannot work with an MPEG ISA/VESA Card.

# **6.9 PC Health Status**

This section shows the parameters in determining the PC Health Status. These parameters include temperatures, fan speeds and voltages.

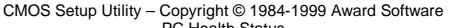

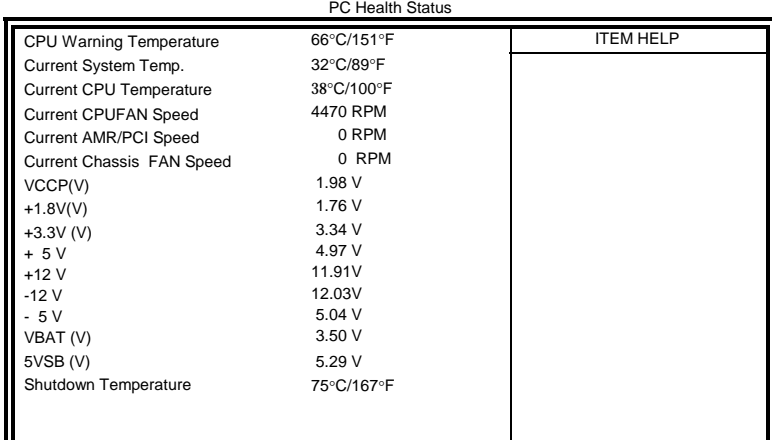

#### **Temperatures/Fan Speeds/Voltages**

These fields are the parameters of the hardware monitoring function feature of the motherboard. The values are read-only values as monitored by the system and show the PC health status.

# **Shutdown Temperature**

This field allows the user to set the temperature by which the system automatically shuts down once the threshold temperature is reached. This function can help damage to the system that is caused by overheating.

*FI7WBM User's Manual 45* 

#### **6.10 Frequency/Voltage Control**

This section shows the user how to configure the key components.

CMOS Setup Utility – Copyright © 1984-1999 Award Software Frequency/Voltage Control

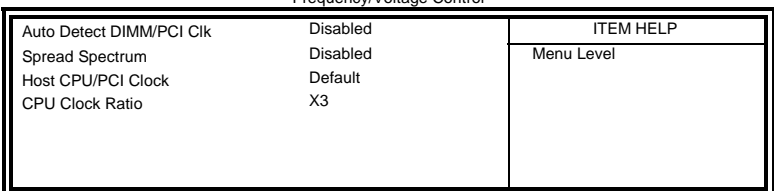

#### **Auto Detect DIMM/PCI Clk**

The settings for this field are *Enabled* and *Disabled* (default).

#### **Spread Spectrum**

This field sets the value of the spread spectrum. The default setting is *Disabled*. This field is for CE testing use only.

#### **Host CPU/PCI Clock**

The Host CPU/PCI Clock has a default setting of *Default* which is either 66/33MHz or 100/33MHz as automatically detected by the system. The options are as follows: For CPU with 66MHz FSB, the options are *66/33MHz* (Default), 75*/37MHz*, and 80*/40 MHz*. For CPU with 100MHz FSB, options are *100/33MHz* (Default), *112/37MHz*, *117/39MHz*, *129/43MHz*, *133/33MHz*, *138/46MHz*, *140/35MHz*, 150/37*MHz*, *166/41MHz*, *180/30MHz*, *190/31MHz* and *200/33MHz*.

*NOTE: Overclocking could cause the system not to boot. When this happens, turn off the computer by pressing the power button and turn it on again by pressing the Insert key and the power button simultaneously. Then press the Delete key to enter BIOS Setup and configure the CPU speed.* 

#### **CPU Clock Ratio**

The CPU Ratio, also known as the CPU bus speed multiplier, can be configured as *3*, *3.5*, *4*, *4.5*, *5*, *5.5*, *6*, *6.5*, *7*, *7.5*, and *8*.

### **6.11 Load Fail-Safe Defaults**

This option allows you to load the troubleshooting default values permanently stored in the BIOS ROM. These default settings are non-optimal and disable all high-performance features.

| Load Fail-Safe Defaults          |                                                      |
|----------------------------------|------------------------------------------------------|
| <b>Standard CMOS Features</b>    | Frequency/Voltage Control                            |
| Advanced BIOS Features           | <b>Load Fail-Safe Defaults</b>                       |
| <b>Advanced Chipset Features</b> | <b>Load Optimized Defaults</b>                       |
| <b>Integrated Peripherals</b>    | Set Supervisor Password                              |
| Power Management Setup           | Set User Password                                    |
| PnP/PCI Configurations           | Save & Exit Setup                                    |
| <b>PC Health Status</b>          | <b>Exit Without Saving</b>                           |
| ESC: Ouit                        | $\uparrow \psi \rightarrow \leftarrow$ : Select Item |
| F10 : Save & Exit Setup          |                                                      |
|                                  |                                                      |

CMOS Setup Utility – Copyright © 1984-1999 Award Software

# **6.12 Load Setup Defaults**

This option allows you to load the default values to your system configuration. These default settings are optimal and enable all high performance features.

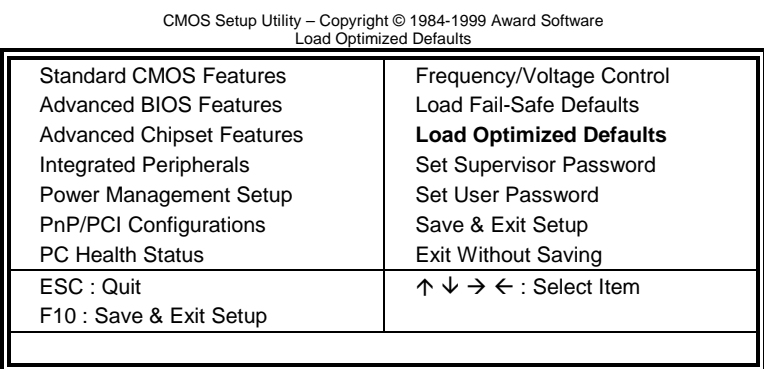

# **6.13 Set Supervisor/User Password**

These two options set the system password. Supervisor Password sets a password that will be used to protect the system and Setup utility. User Password sets a password that will be used exclusively on the system. To specify a password, highlight the type you want and press <Enter>. The Enter Password: message prompts on the screen. Type the password, up to eight characters in length, and press <Enter>. The system confirms your password by asking you to type it again. After setting a password, the screen automatically returns to the main screen.

To disable a password, just press the <Enter> key when you are prompted to enter the password. A message will confirm the password to be disabled. Once the password is disabled, the system will boot and you can enter Setup freely.

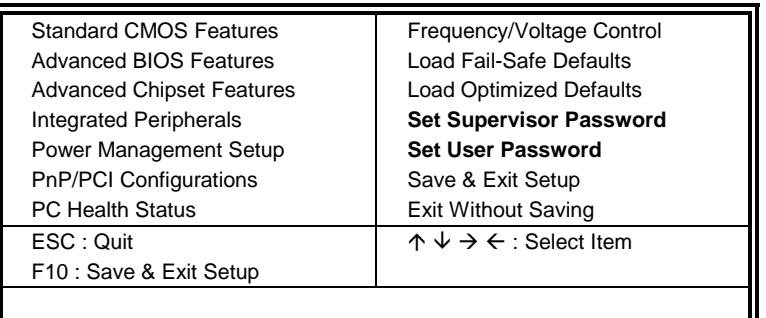

CMOS Setup Utility – Copyright © 1984-1999 Award Software

# **6.14 Save & Exit Setup**

This option allows you to determine whether or not to accept the modifications. If you type "Y", you will quit the setup utility and save all changes into the CMOS memory. If you type "N", you will return to Setup utility.

CMOS Setup Utility – Copyright © 1984-1999 Award Software Save & Exit Setup

| ouvo u Lan oolup                                                  |                                                           |
|-------------------------------------------------------------------|-----------------------------------------------------------|
| <b>Standard CMOS Features</b>                                     | Frequency/Voltage Control                                 |
| <b>Advanced BIOS Features</b><br><b>Advanced Chipset Features</b> | Load Fail-Safe Defaults<br><b>Load Optimized Defaults</b> |
| <b>Integrated Peripherals</b>                                     | Set Supervisor Password                                   |
| Power Management Setup                                            | Set User Password                                         |
| PnP/PCI Configurations                                            | <b>Save &amp; Exit Setup</b>                              |
| <b>PC Health Status</b>                                           | <b>Exit Without Saving</b>                                |
| ESC: Quit                                                         | $\uparrow \psi \rightarrow \leftarrow$ : Select Item      |
| F10 : Save & Exit Setup                                           |                                                           |
|                                                                   |                                                           |

# **6.15 Exit Without Saving**

Select this option to exit the Setup utility without saving the changes you have made in this session. Typing "Y" will quit the Setup utility without saving the modifications. Typing "N" will return you to Setup utility.

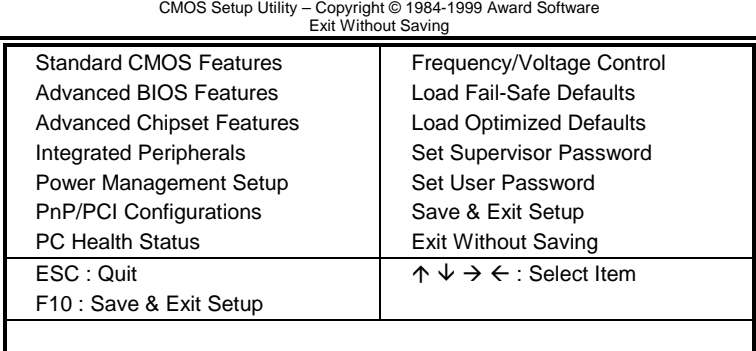

This page was intentionally left blank.

# **Chapter 7 Intel 810 DC-100/810E Drivers Installation**

This chapter describes the installation of the drivers in conjunction with the Intel 82810 DC-100/810E chipset. The topics covered in this chapter include:

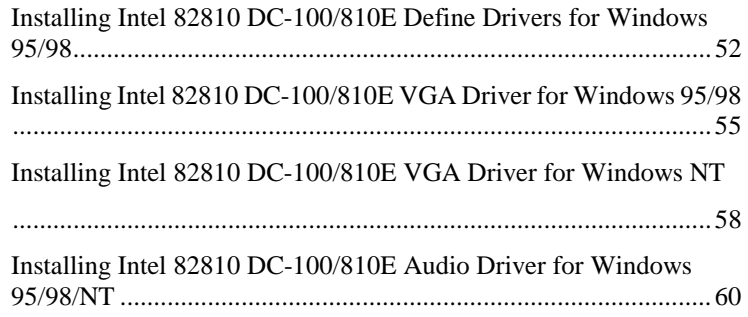

# **Installing Intel 82810 DC-100/810E Define Drivers for Windows 95/98**

1. After you have installed Windows 95/98, install the Intel 82810 DC-100/810E define drivers. Insert the driver CD provided with the motherboard. Once it is inserted, the following screen appears.

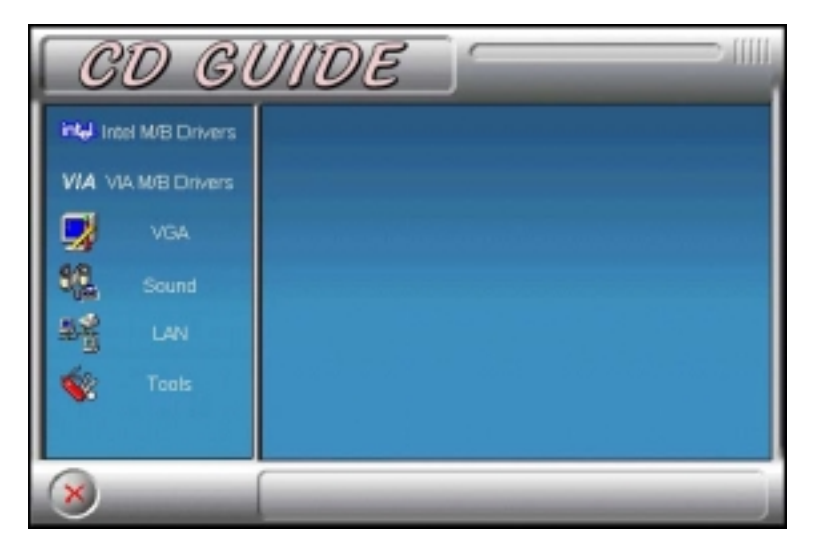

2. Click **Intel M/B Drivers** and the following screen appears.

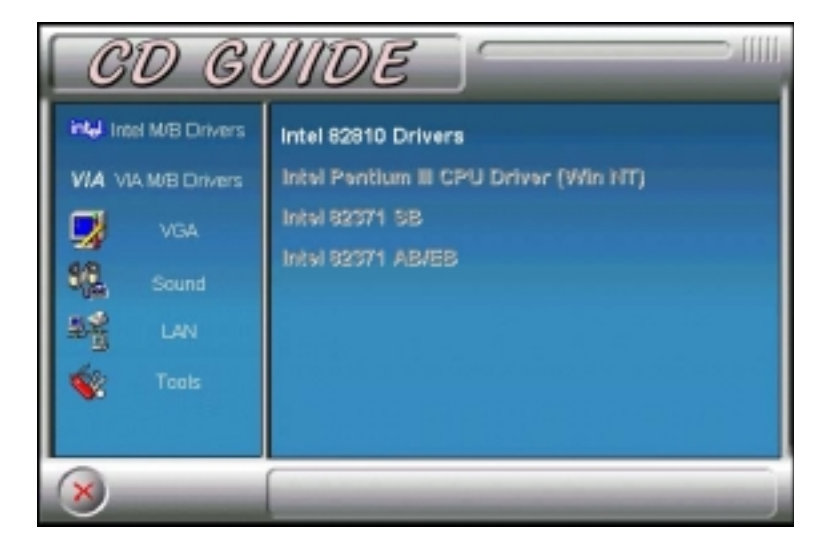

3. Click **Intel 82810 DC-100/810E Driver**, then **Intel 82810 DC-100/810E Define Driver** and the welcome screen appears.

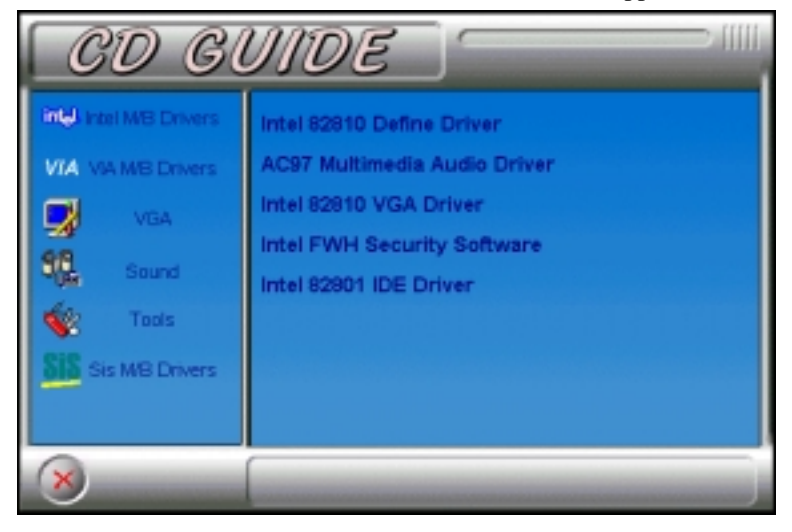

4. Click **Next** and **Next** to start copying files. After the installation is done, click **Finish** to restart the computer.

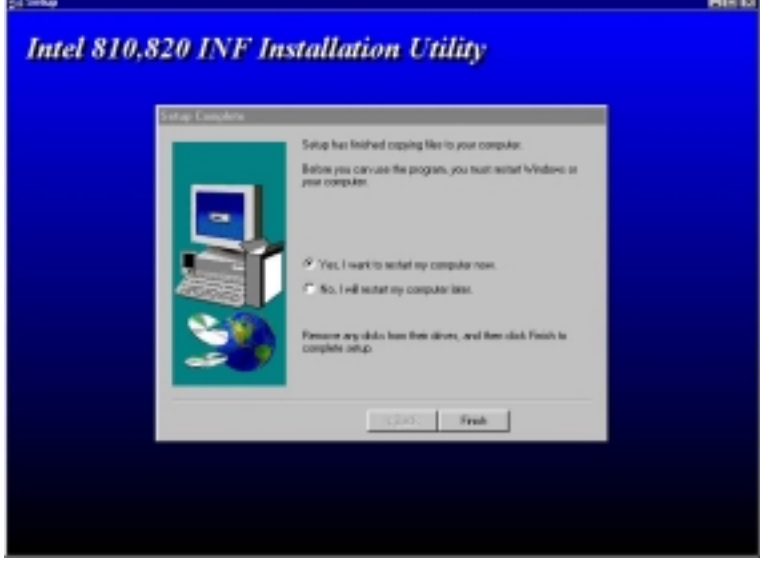

*FI7WBM User's Manual 53* 

- 5. When Windows restarts, the Add New Hardware Wizard screen would appear as Windows searches the driver for Intel® 82802 firmware Hub Device. Click **Next** to "search for the best driver for the device". Click **Next** again for Windows to start searching for the driver. The Insert Disk screen will appear and prompt you to enter the path of the file **iFWH.cat**. The file is located in the **i810cat** subdirectory under the Windows directory. (You may click on **Browse** to find the correct path.) When the correct path is entered and the files are copied, click **Finish**.
- 6. At this stage, the Add New Hardware Wizard searches for the drivers for *Intel 82810 DC-100/810E System and Graphics Controller*. Follow the instructions on the screen to install the drivers.
- 7. After the drivers are installed, the wizard starts to find other hardware available in the system. The wizard will also search for the drivers of the *Standard PCI Graphics Adapter (VGA)*. Follow the instructions on the screen. When Windows prompts you to restart the computer, click **Yes**.

# **Installing Intel 82810 DC-100/810E VGA Driver for Windows 95/98**

1. After you have installed Windows 95/98, install the Intel 82810DC-100/815E VGA driver. Insert the driver disk provided with the motherboard. Once it is inserted, the following screen appears.

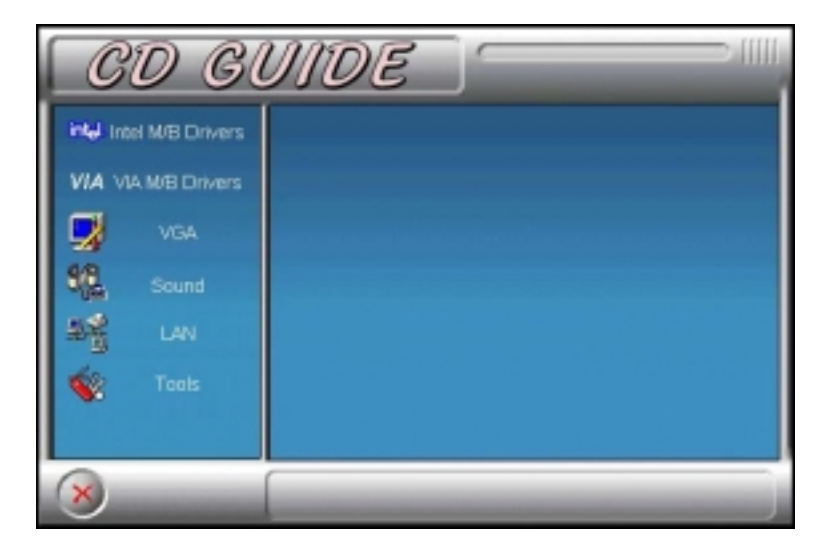

2. Click **Intel M/B Drivers** and the following screen appears.

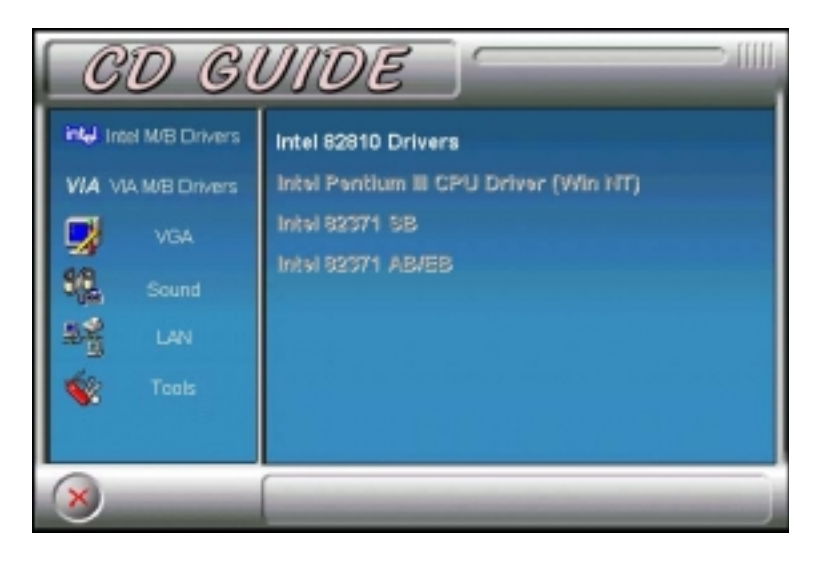

*FI7WBM User's Manual 55* 

3. Click **Intel 82810 DC-100/810E Drivers**, then **Intel 82810 DC-100/810E VGA Driver**. When the Welcome screen appears, click **Next**.

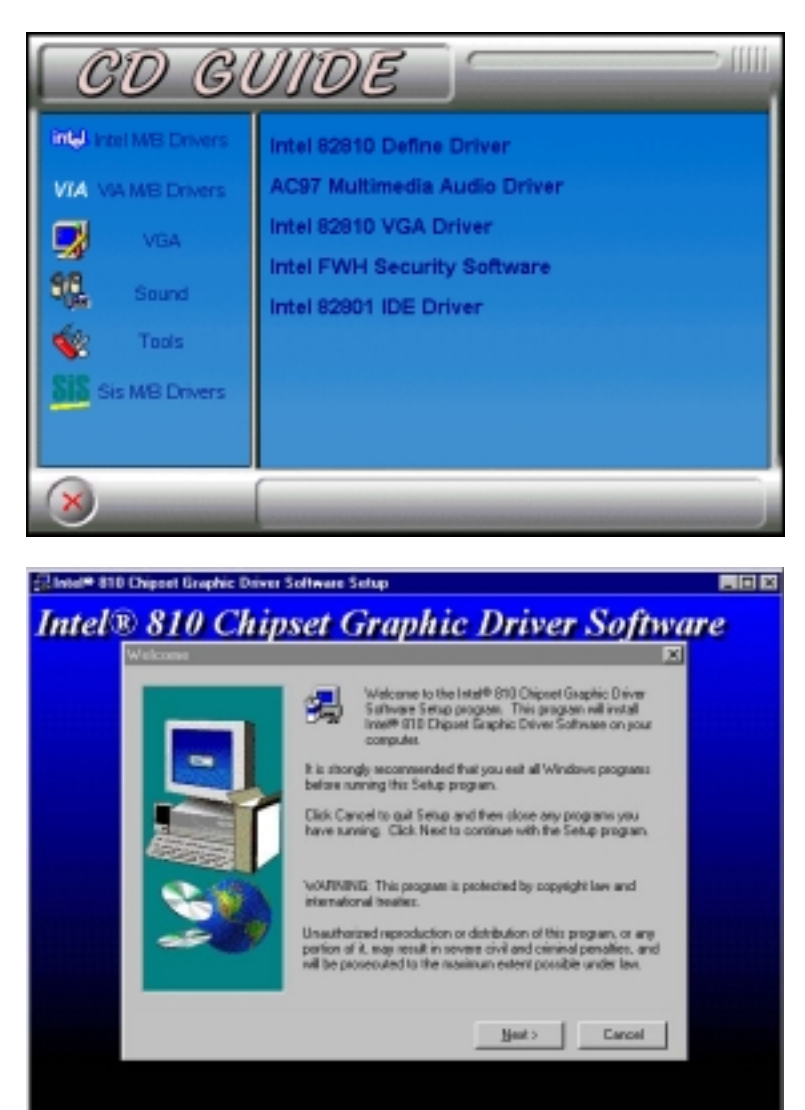

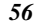

4. When the Choose Destination Location window appears, click **Next** to start copying of files. After the files are copies, restart your computer for changes to take effect.

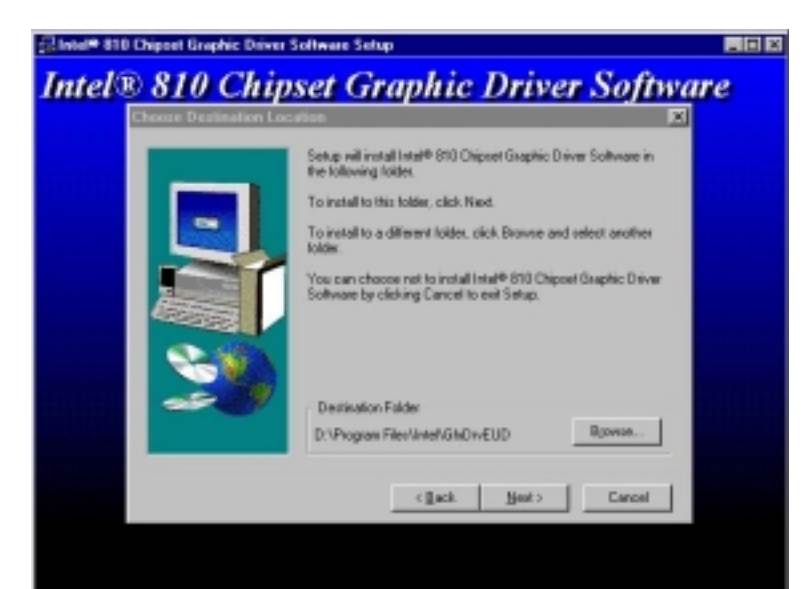

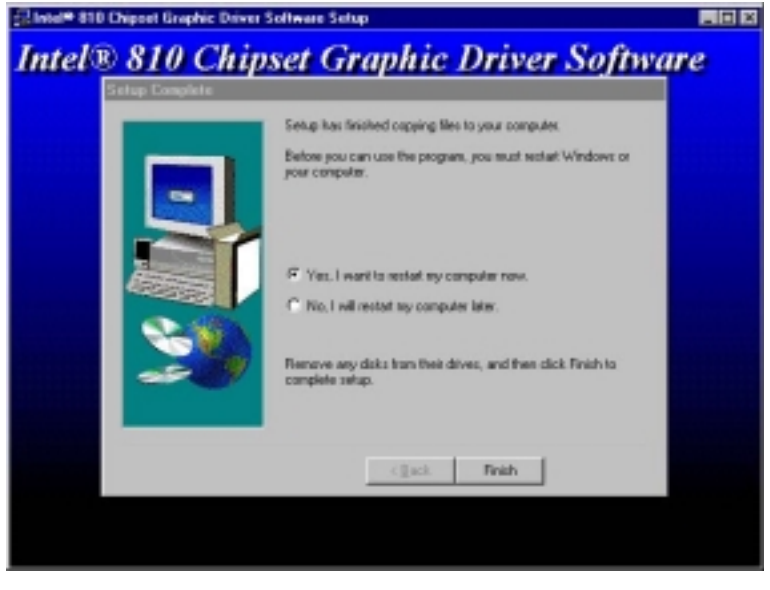

# **Installing Intel 82810 DC-100/810E VGA Driver for Windows NT**

1. After you have installed Windows NT, install the Intel 82810 DC-100/810E VGA driver. Insert the driver disk provided with the motherboard. Once it is inserted, the following screen appears.

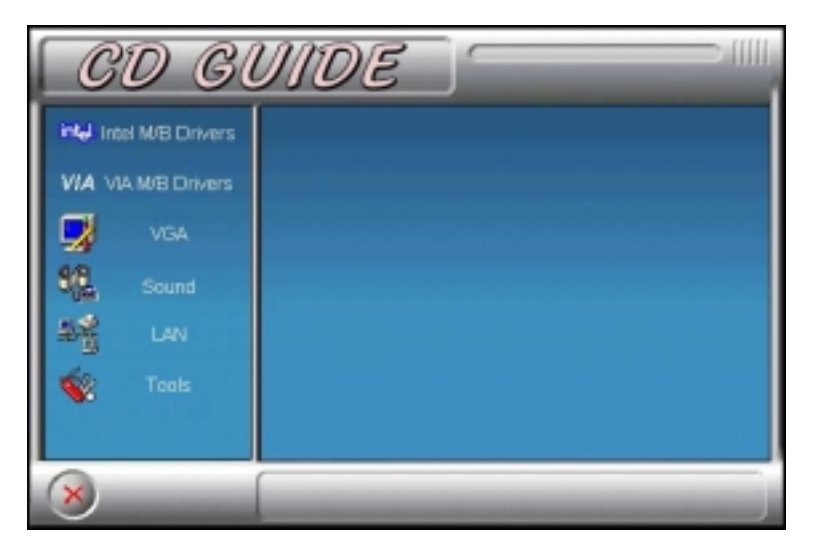

5. Click **Intel M/B Drivers** and the following screen appears.

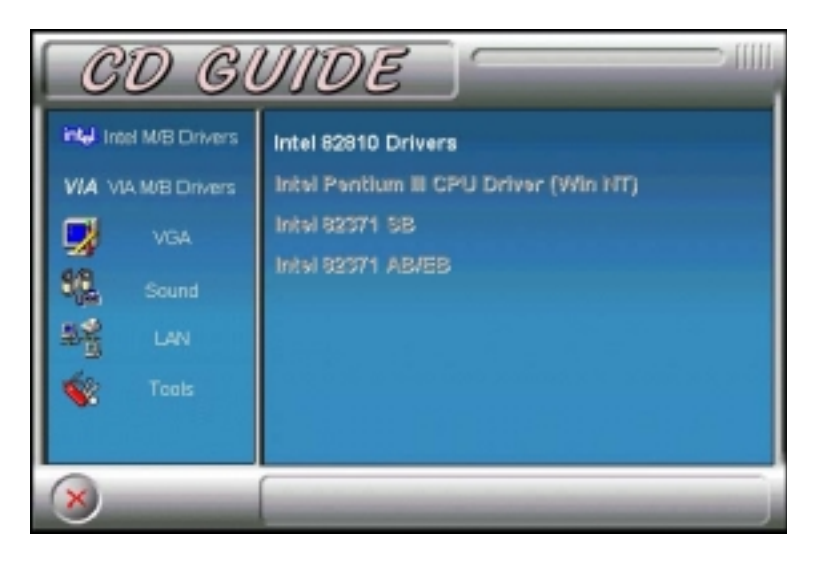

6. Click **Intel 82810DC-100/810E Drivers**, then **Intel 82810 DC-100/810E VGA Driver**. When the Welcome screen appears, click **Next**.

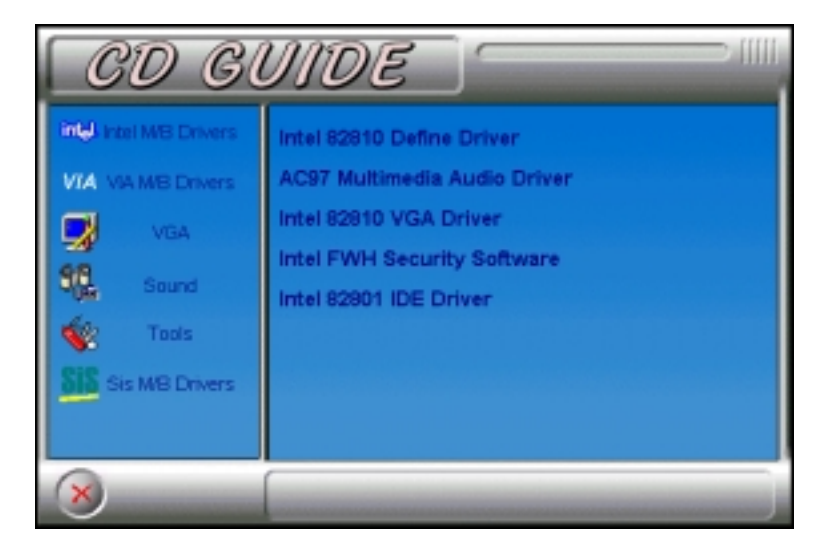

7. Click **Next** when the Welcome screen appears. Click **Yes** when the Software License Agreement screen appears. When the Choose Destination Location window appears, click **Next** to start copying of files. After the files are copies, restart your computer for changes to take effect.

# **Installing Intel 82810 DC-100/810E Audio Driver for Windows 95/98/NT**

The FI7WBM supports AC97 codec from Sigmatel. Please follow the procedure below on how to install the drivers. Basically the steps are the same for all of these operating systems. *Please note that Windows 2000 support the Intel 82810DC-100/810E driver; hence, it is optional to install this driver. The procedure will be the same as the one mentioned below.*

1. After you have installed Windows 95/98/NT, install the Intel 82810DC100/810E audio driver. Insert the driver disk provided with the motherboard. Once it is inserted, the following screen appears.

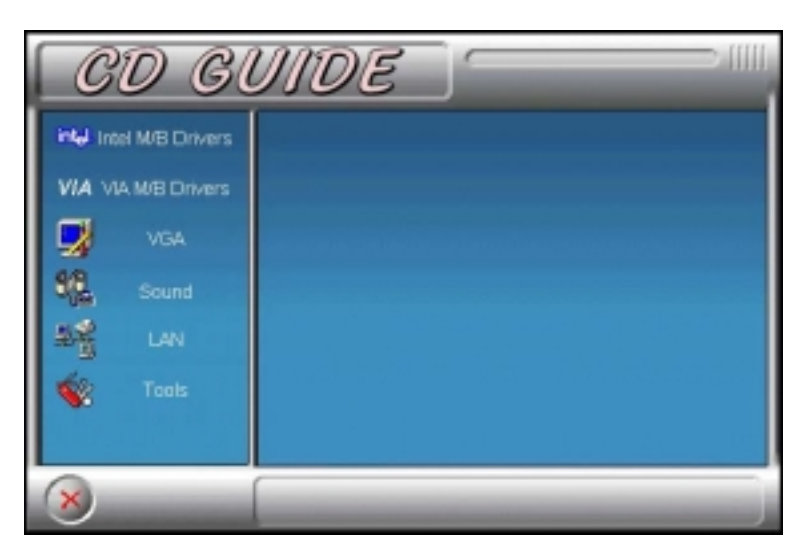

2. Click **Intel M/B Drivers** and the following screen appears.

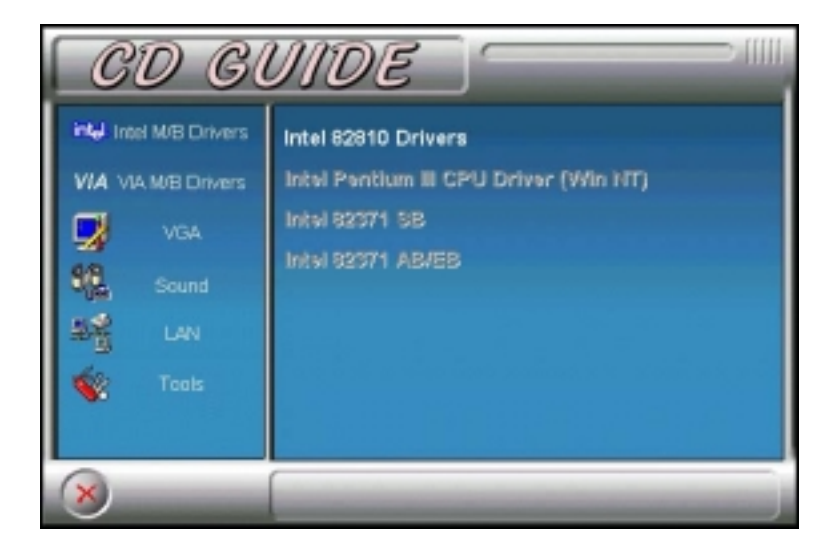

3. Click **Intel 82810 DC-100/810E Drivers**, then **AC97 Multimedia Audio Driver**. When the Welcome screen appears, click **Next** to start copying files. Restart the computer when you are prompted.

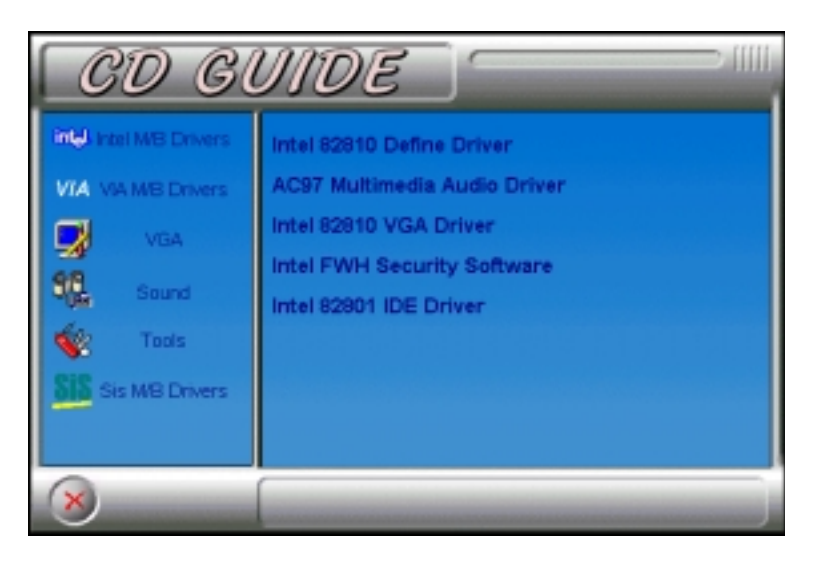

# **Appendix**

# **Appendix and Errata**

The manufacturer sees to it that the most up-to-date and accurate information are contained in this manual. This section would contain page insert(s) of additional information, updates or corrections that the user should know to ensure that proper configuration and setup of the motherboard is made.